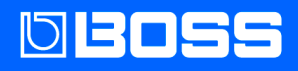

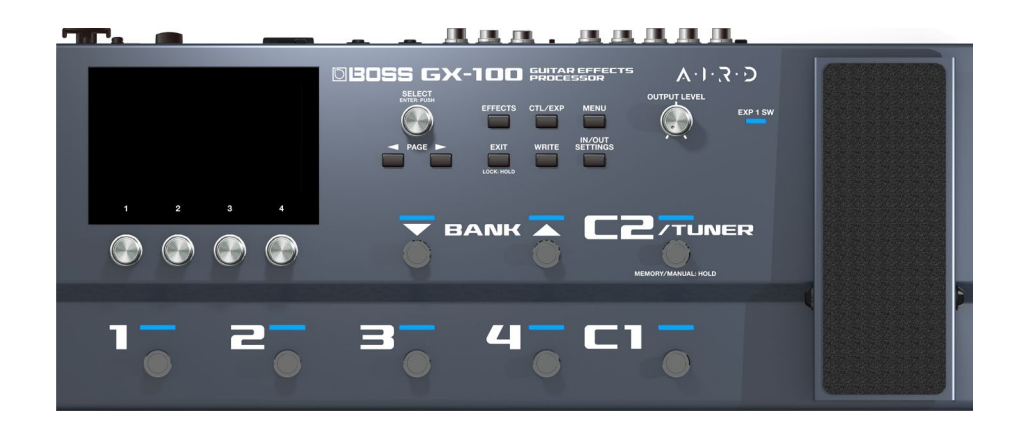

## GX-100

Manuale di Riferimento

## **Sommario**

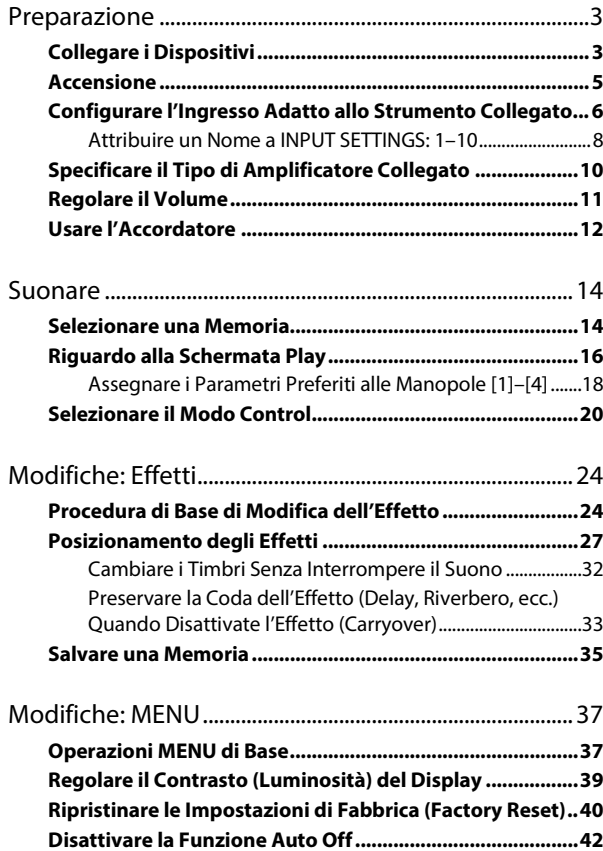

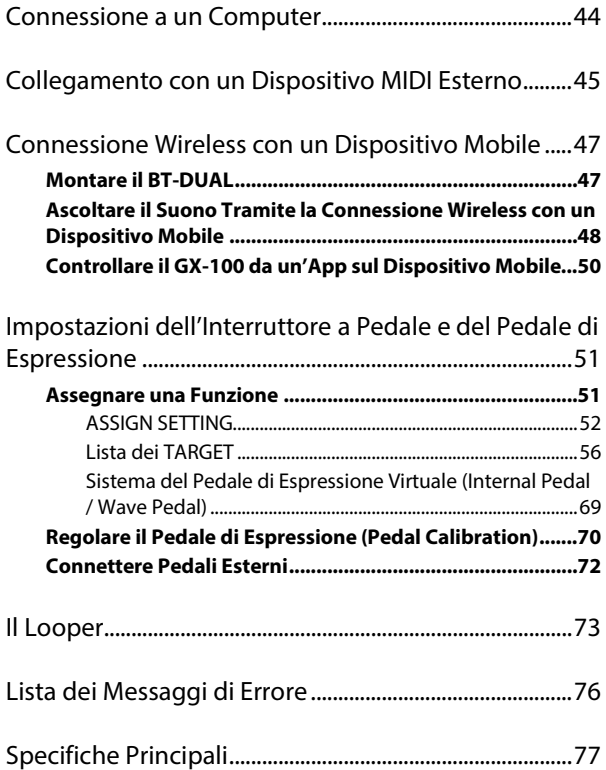

## <span id="page-2-0"></span>Preparazione

Questo capitolo spiega come prepararsi a suonare con il GX-100, inclusa la connessione dei dispositivi, gli strumenti da usare, come effettuare le impostazioni di base adatte al vostro amplificatore e così via.

## <span id="page-2-1"></span>Collegare i Dispositivi

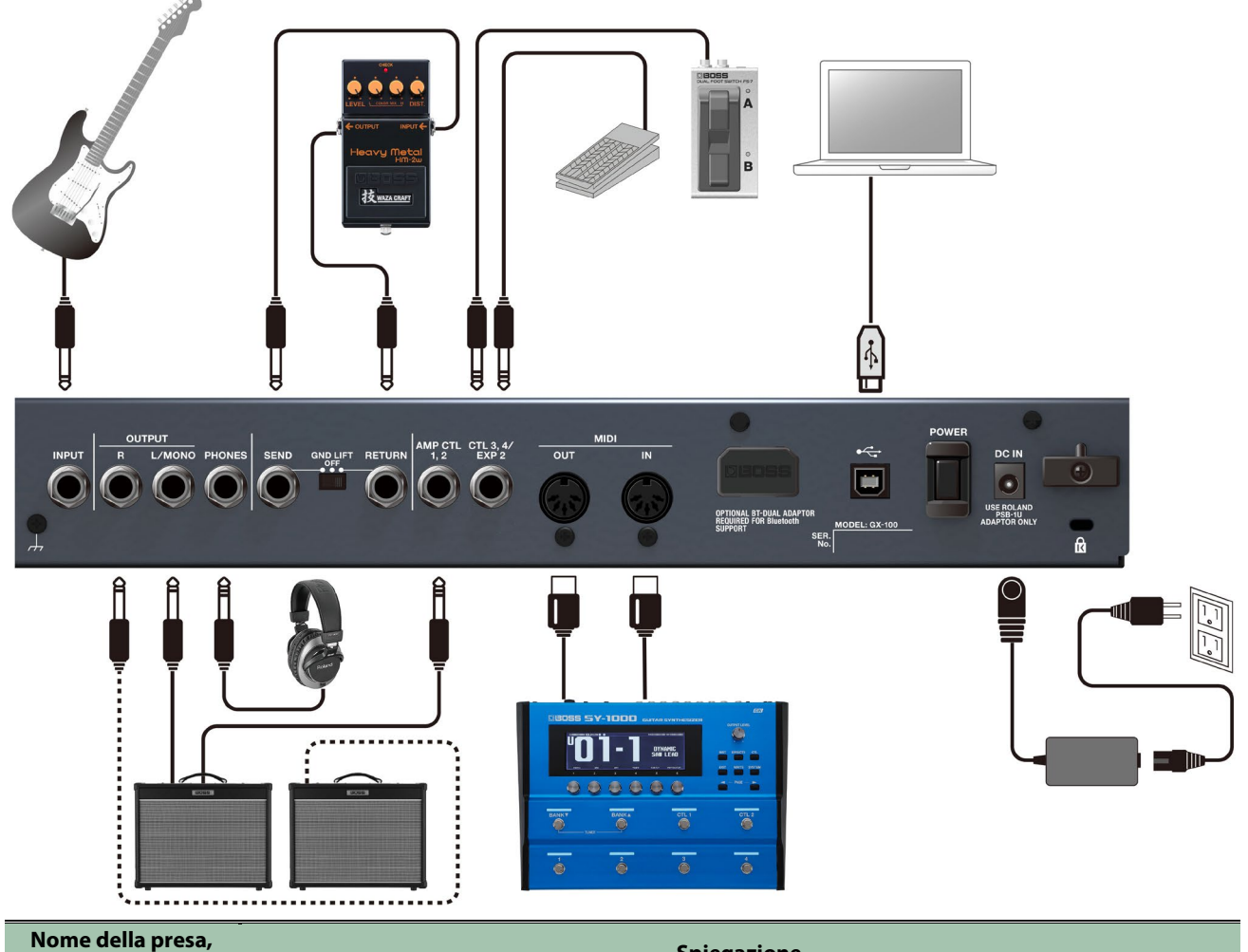

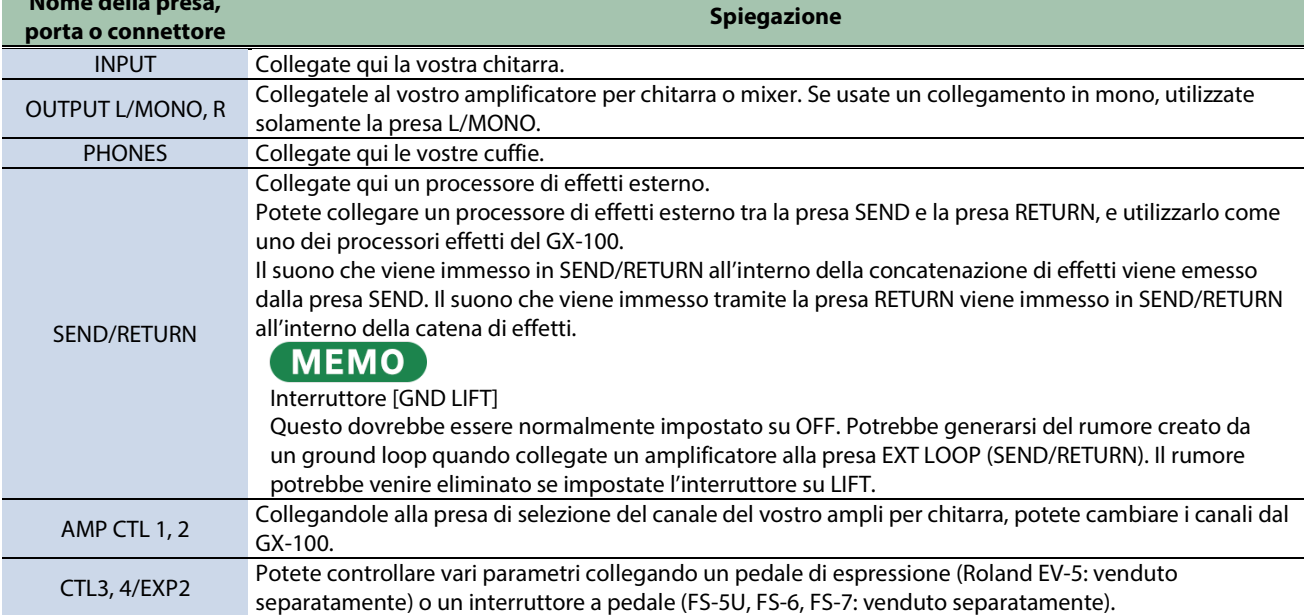

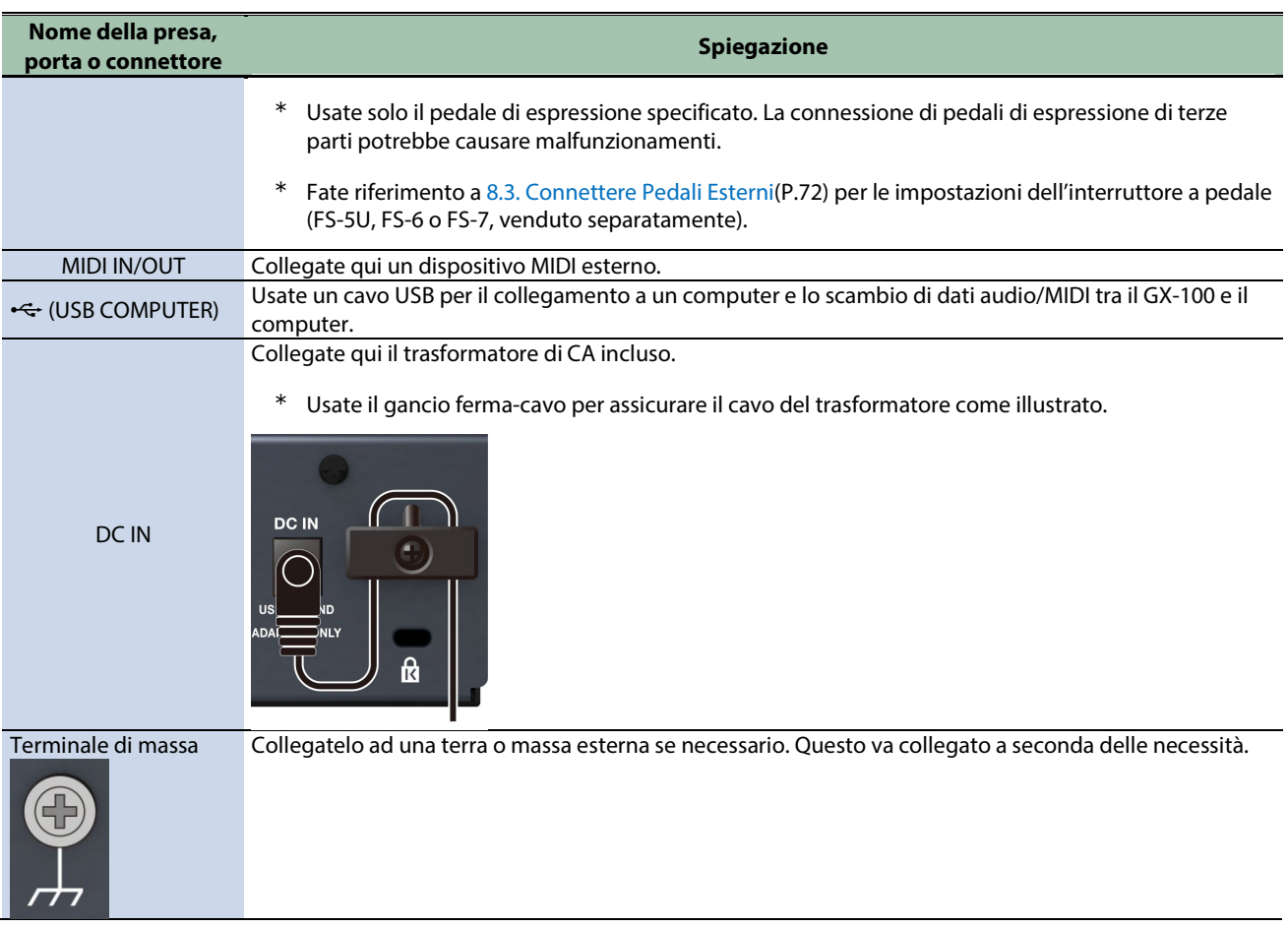

## <span id="page-4-0"></span>Accensione

Effettuate l'accensione seguendo la procedura descritta sotto.

- **1. Abbassate il volume del dispositivo collegato**
- **2. Collegate il vostro dispositivo alla presa(e) OUTPUT**
- **3. Collegate la chitarra alla presa INPUT.**
- **4. Accendete il GX-100.**
- **5. Accendete il/gli amplificatori**

Per lo spegnimento, invertite l'ordine.

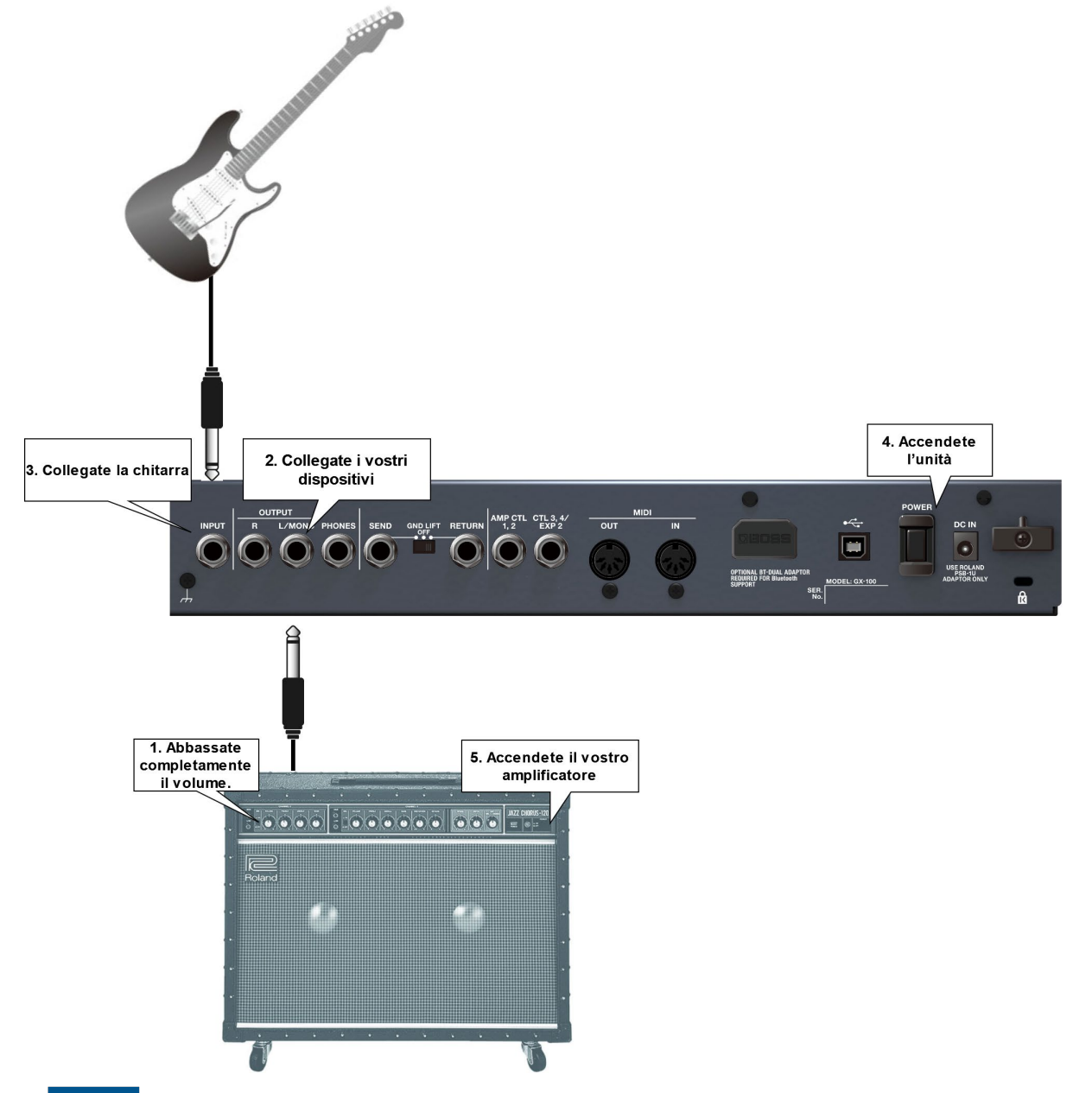

#### **NOTA**

Le operazioni tramite il tocco non funzionano correttamente se le vostre dita o altri oggetti stanno toccando lo schermo durante l'accensione. Non toccate lo schermo con le dita o con altri oggetti durante l'accensione.

## <span id="page-5-0"></span>Configurare l'Ingresso Adatto allo Strumento Collegato

Questo spiega come impostare il tipo di strumento da collegare (chitarra o basso) e come regolare il livello di ingresso così che corrisponda al livello di uscita dello strumento.

Potete salvare sino a 10 tipi di strumento e impostazioni del livello di ingresso.

**1. Premete il tasto [IN/OUT SETTINGS].**

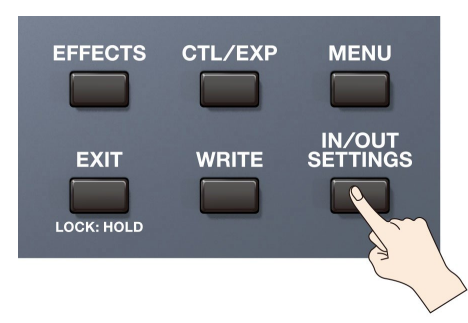

**2. Toccate <INPUT SETTINGS> sullo schermo (o premete la manopola [1]).**

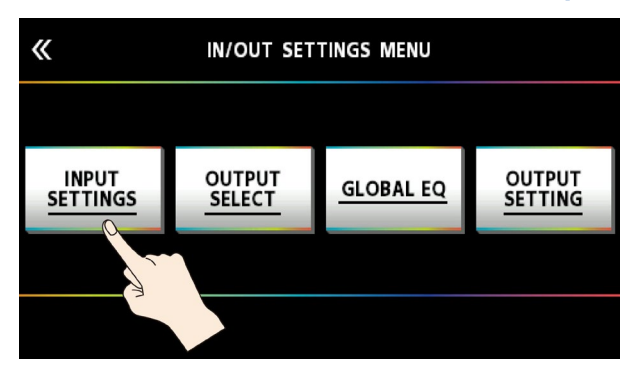

**3. Ruotate la manopola [3] per selezionare "GUITAR" o "BASS".**

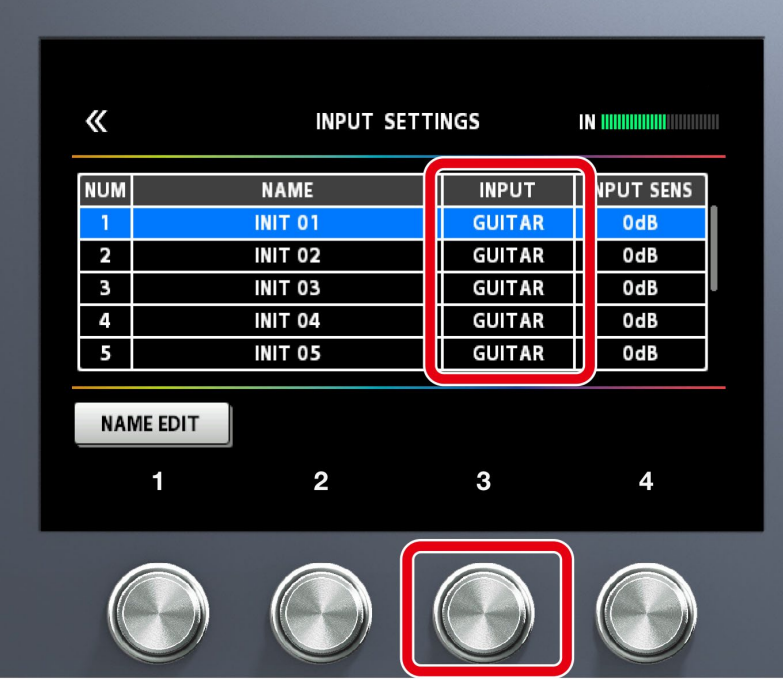

**4. Ruotate la manopola [4] mentre guardate il misuratore di livello nella parte superiore destra dello schermo per regolare il livello di ingresso.**

Regolate i livelli di ingresso così che l'indicatore di picco giallo si illumini momentaneamente quando suonate con forza la chitarra col plettro.

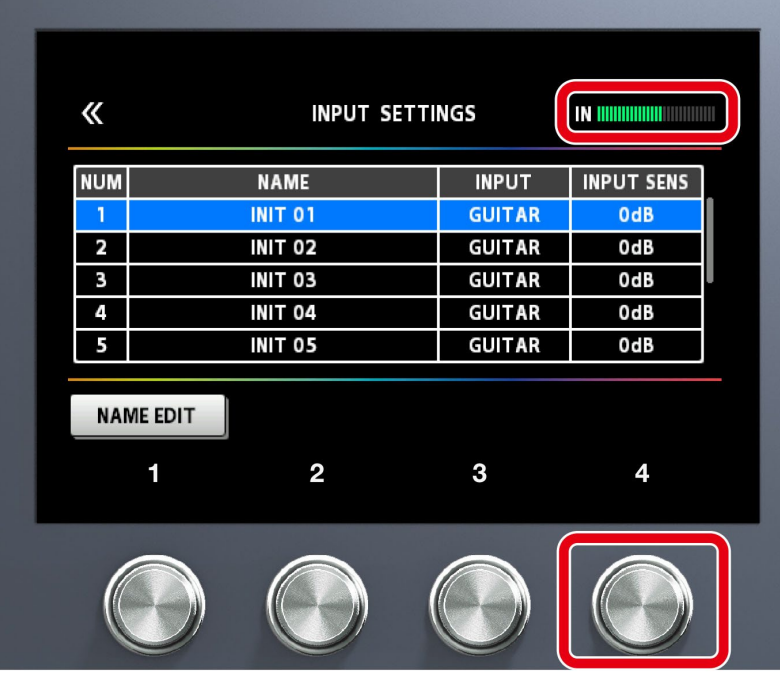

**5. Per configurare INPUT SETTINGS: 2–10, usate la manopola [1] per selezionare l'impostazione, e ripetete le istruzioni ai punti 3–4. L'impostazione di colore blu che è selezionata usando la manopola [SELECT] è l'impostazione utilizzata correntemente (SYSTEM).**

![](_page_6_Picture_30.jpeg)

## **MEMO**

● Potete selezionare INPUT SETTINGS per ogni memoria. Selezionate 1–10 o SYSTEM in INPUT SETTING di MASTER come ultimo componente della catena di effetti.

![](_page_7_Picture_3.jpeg)

● Potete attribuire un nome e salvare le INPUT SETTINGS: 1–10. Per i dettagli sulle impostazioni, fate riferimento a ["Attribuire un Nome a SETTING: 1–10\(](#page-7-0)P.8) ".

#### <span id="page-7-0"></span>Attribuire un Nome a INPUT SETTINGS: 1–10

# **1. Toccate <NAME EDIT> sullo schermo.**

![](_page_7_Picture_116.jpeg)

**2. Usate i tasti PAGE [**÷**] [**ø**] per muovere il cursore, e poi usate la manopola [SELECT] per cambiare il carattere.**

![](_page_7_Picture_9.jpeg)

![](_page_8_Picture_73.jpeg)

#### **3. Toccate <EXEC: [WRITE]> sullo schermo.**

## **MEMO**

Potete anche scrivere il nome premendo il tasto [WRITE].

![](_page_8_Figure_5.jpeg)

## <span id="page-9-0"></span>Specificare il Tipo di Amplificatore Collegato

**1. Premete il tasto [IN/OUT SETTINGS].**

![](_page_9_Figure_3.jpeg)

**2. Toccate <OUTPUT SETTINGS> sullo schermo (o premete la manopola [2]).**

![](_page_9_Picture_5.jpeg)

**3. Ruotate la manopola [4] o la manopola [SELECT] per selezionare la voce che volete impostare.**

![](_page_9_Picture_7.jpeg)

\* Per i dettagli sui tipi di ampli, fate riferimento alla "GX-100 Parameter Guide".

## **MEMO**

Per sfruttare al meglio le capacità del GX-100, vi consigliamo di collegarvi a un ingresso che non sia influenzato da un preamplificatore: per esempio, potreste collegarvi alla presa RETURN invece che alla presa di ingresso della chitarra che è influenzata dal preamplificatore del vostro ampli per chitarra.

## <span id="page-10-0"></span>Regolare il Volume

Usate la manopola [OUTPUT LEVEL] per regolare il volume generale del GX-100.

![](_page_10_Picture_3.jpeg)

Il livello di uscita viene visualizzato nella parte superiore destra dello schermo.

![](_page_10_Figure_5.jpeg)

## <span id="page-11-0"></span>Usare l'Accordatore

Il GX-100 è dotato di un accordatore monofonico convenzionale che vi permette di accordare il vostro strumento una corda alla volta, e di un accordatore polifonico che vi permette di suonare e accordare tutte le corde vuote simultaneamente.

**1. Premete l'interruttore [C2/TUNER].**

![](_page_11_Picture_4.jpeg)

Appare la schermata dell'accordatore.

#### **MEMO**

Potete avviare l'accordatore anche dall[a schermata Play\(](#page-15-0)P.16) premendo i tasti PAGE [◀].

## Selezionare il display dell'accordatore

Potete ruotare la manopola [SELECT] per cambiare la schermata dell'accordatore.

#### Display monofonico (normale)/polifonico

![](_page_11_Figure_11.jpeg)

#### Display monofonico (streaming)/polifonico

![](_page_11_Figure_13.jpeg)

### Display monofonico (normale)

![](_page_12_Figure_2.jpeg)

## Display monofonico (streaming)

![](_page_12_Figure_4.jpeg)

## Display polifonico

![](_page_12_Picture_132.jpeg)

## Impostazioni dell'Accordatore

Per effettuare le impostazioni dell'accordatore, usate le manopole [1]–[4] poste sotto al display.

![](_page_12_Picture_133.jpeg)

## <span id="page-13-0"></span>Suonare

Questa sezione spiega le operazioni di base quando state suonando, incluso come selezionare i preset e le memorie User salvate nel GX-100, come attivare e disattivare i singoli effetti, le schermate che sono visualizzate e così via.

#### <span id="page-13-1"></span>Selezionare una Memoria

Una combinazione di effetti e le loro impostazioni prende il nome di "memoria".

![](_page_13_Picture_118.jpeg)

## Selezionare una memoria usando gli interruttori a pedale sul pannello superiore

- **1. Usate gli interruttori BANK [**É**] e BANK [**Ç**] per selezionare un banco.**
- **2. Usate gli interruttori [1]–[4] per selezionare una memoria all'interno del banco selezionato.**

![](_page_13_Figure_9.jpeg)

## Selezionare una memoria usando il touch panel

Potete far scorrere il numero della memoria orizzontalmente o verticalmente per cambiare le memorie nell[a schermata Play\(](#page-15-0)P.16) che appare all'accensione.

![](_page_13_Picture_12.jpeg)

![](_page_14_Picture_1.jpeg)

In altre schermate Play, potete cambiare la memoria facendo scorrere orizzontalmente il numero della memoria e il nome della memoria nella parte superiore della schermata.

![](_page_14_Figure_3.jpeg)

## **MEMO**

Potete cambiare le memorie anche ruotando la manopola [SELECT] sotto al display.

## <span id="page-15-0"></span>Riguardo alla Schermata Play

La schermata che appare subito dopo l'accensione prende il nome di "schermata Play".

Potete premere i tasti PAGE [<] [Der alternare tra i modi di visualizzazione della schermata Play (modo di visualizzazione accordatore ↔ numero della memoria ↔ modo di visualizzazione nome della memoria ↔ modo di controllo ↔ modo Chain).

![](_page_15_Picture_4.jpeg)

Modo di visualizzazione numero della memoria (il modo di visualizzazione usato all'accensione)

![](_page_15_Picture_6.jpeg)

Modo di visualizzazione del nome della memoria

![](_page_15_Picture_8.jpeg)

#### Modo Control

Potete toccare lo schermo per selezionare i banchi e le memorie, nello stesso modo in cui utilizzate gli interruttori a pedale del pannello superiore.

![](_page_16_Picture_87.jpeg)

#### Modo Chain

Mostra come sono organizzati gli effetti nella memoria selezionata.

![](_page_16_Figure_4.jpeg)

\* Non potete modificare le concatenazioni di effetti toccando lo schermo nella schermata Play quando siete in modo Chain. Toccate l'icona <EFFECTS> in alto a sinistra, o premete il tasto [EFFECT] per accedere al modo di modifica. Per i dettagli, fate riferimento a ["Procedura di Base di Modifica dell'Effetto\(](#page-23-1)P.24)".

#### Modo accordatore

Dal modo di visualizzazione del numero della memoria, premete il tasto [÷] per visualizzare questa modalità.

![](_page_16_Figure_8.jpeg)

Trascinate ogni parametro al fondo dello schermo verso sinistra o verso destra per cambiare il valore. Potete anche usare le manopole [1]–[4] sotto allo schermo per cambiare i valori.

![](_page_17_Picture_1.jpeg)

#### <span id="page-17-0"></span>Assegnare i Parametri Preferiti alle Manopole [1]–[4]

Ecco come assegnare i parametri che vengono controllati dalle manopole [1]–[4] mentre è visualizzata la schermata Play.

- **EFFECTS CTL/EXP MENU** IN/OUT<br>SETTINGS **EXIT** WRICE **LOCK: HOLD**
- **2. Toccate <KNOB SETTINGS>.**

**1. Premete il tasto [CTL/EXP].**

![](_page_17_Picture_6.jpeg)

**3. Ruotate la manopola [SELECT] per selezionare la manopola che volete impostare. Ruotando la manopola si sposta verticalmente la voce selezionata.**

![](_page_18_Picture_2.jpeg)

**4. Usate le manopole [2] e [3] per modificare le impostazioni dei parametri selezionati (CATEGORY, TARGET) per ogni manopola.**

Per i parametri impostabili, fate riferimento a ["8.1.2. Lista dei TARGET\(](#page-55-0)P.56)".

## <span id="page-19-0"></span>Selezionare il Modo Control

Il modo Control vi permette di scegliere come agire sugli effetti.

Premete più a lungo [C2] per selezionare il modo Control.

![](_page_19_Figure_4.jpeg)

![](_page_19_Picture_114.jpeg)

## **MEMO**

Potete anche seguire le istruzioni i[n 4.1. Operazioni MENU di Base\(](#page-36-1)P.37) per selezionare il modo di controllo.

**1. Premete il tasto [MENU].**

![](_page_19_Figure_9.jpeg)

**ALCOHOL:** 

**2. Toccate l'icona <CONTROL MODE> nello schermo.**

![](_page_20_Picture_2.jpeg)

**3. Toccate le icone nella schermata per selezionare il modo di controllo.**

![](_page_20_Figure_4.jpeg)

## Assegnare gli interruttori in modo Manual

In modo Manual, le funzioni che sono assegnate agli interruttori [1]–[4] possono essere cambiate come segue.

*<u>A R A R A R A R A </u>* 

**1. Premete il tasto [CTL/EXP].**

![](_page_20_Figure_8.jpeg)

#### **2. Toccate <ASSIGN SETTINGS>.**

![](_page_20_Figure_10.jpeg)

Appare la schermata ASSIGN SETTINGS.

![](_page_21_Picture_88.jpeg)

#### **3. Ruotate la manopola [SELECT] per selezionare ASSIGN NUMBER (NUM).**

![](_page_21_Picture_89.jpeg)

Ruotando la manopola si sposta verticalmente la voce selezionata.

**4. Usate le manopole [1]–[4] per selezionare i parametri o modificare i valori.**

![](_page_21_Picture_90.jpeg)

L'ASSIGN NUMBER (NUM) che è assegnato ad ognuno degli interruttori [1]–[4] appare nella schermata del modo Control.

![](_page_22_Picture_1.jpeg)

Nella schermata ASSIGN SETTINGS, potete assegnare varie funzioni ad eccezione delle funzioni dell'interruttore a pedale usate in modo manuale. Per i dettagli, fate riferimento a ["8.1.1. ASSIGN SETTING\(](#page-51-0)P.52)".

## <span id="page-23-0"></span>Modifiche: Effetti

Questa sezione spiega come ordinare gli effetti, come modificare singoli effetti, come salvarli in memoria dopo le modifiche e così via.

## <span id="page-23-1"></span>Procedura di Base di Modifica dell'Effetto

## Schermata Effect Chain

La schermata dell'effetto mostra tutti gli effetti usati dalla memoria selezionata, insieme all'uscita, alla disposizione di send/return (Effect Chain) e così via. Potete modificare selezionando l'icona dell'effetto che volete modificare dalla concatenazione di effetti.

**1. Toccate <EFFECTS> in alto a sinistra nello schermo.**

![](_page_23_Figure_7.jpeg)

#### **MEMO**

Potete aprirla anche premendo il tasto [EFFECTS] sul pannello superiore.

#### **2. Toccate l'icona dell'effetto che volete modificare.**

L'effetto si attiva/disattiva ogni volta che toccate l'icona.

![](_page_23_Picture_116.jpeg)

## **MEMO**

Potete anche attivare e disattivare ogni effetto premendo la manopola [SELECT].

#### **3. Trascinate ogni parametro al fondo dello schermo verso sinistra o verso destra per cambiare il valore.**

Usate i tasti PAGE [◀] [▶] per alternare i parametri che volete modificare. La pagina corrente è indicata in basso al centro della schermata.

![](_page_24_Picture_1.jpeg)

\* Il numero di parametri e di pagine differisce a seconda dell'effetto.

## **MEMO**

Potete anche usare le manopole [1]–[4] per cambiare i valori che appaiono al fondo del display. Per cambiare un valore in intervalli più grandi, ruotate una manopola mentre la premete.

## Schermata di modifica

Mostra tutti i parametri che potete modificare per ogni effetto.

**1. Toccate l'icona dell'effetto che volete modificare nella concatenazione di effetti, che appare al centro dello schermo.**

![](_page_24_Figure_8.jpeg)

#### **2. Toccate il segno nella parte superiore destra dello schermo.**

#### **3. Toccate <KNOB VIEW>. (O premete la manopola [4].)**

Appare la schermata di modifica (KNOB VIEW).

#### **MEMO**

Potete visualizzare la schermata di modifica (KNOB VIEW) toccando l'icona dell'effetto che volete modificare al punto 1, e poi premere prolungatamente il tasto [SELECT].

**4. Trascinate le icone dei parametri verso l'alto o verso il basso per cambiare i loro valori.**

![](_page_25_Figure_1.jpeg)

Usate i tasti PAGE [◀] [►] per alternare i parametri che volete modificare. La pagina corrente è indicata in basso al centro della schermata.

#### **MEMO**

Toccate il nome di un effetto al fondo dello schermo per modificare quell'effetto.

![](_page_25_Figure_5.jpeg)

## <span id="page-26-0"></span>Posizionamento degli Effetti

Muovendo le icone che rappresentano gli effetti, send/return e così via, potete cambiare liberamente l'ordine in cui sono posizionati gli effetti, o disporli in parallelo.

Potete organizzare sino a 15 effetti e dispositivi funzionali come DIVIDER/MIXER, LOOPER, SEND/RETURN e così via all'interno della catena di effetti.

#### Numero massimo di effetti e dispositivi funzionali che possono essere posizionati

![](_page_26_Picture_139.jpeg)

![](_page_26_Picture_6.jpeg)

A causa dei limiti di capacità del DSP, potreste non essere in grado di inserire o sovrascrivere un effetto, anche quando il numero di effetti connessi rientra nei limiti. Se la capacità del DSP è insufficiente, l'icona del nuovo effetto che state cercando di posizionare nella catena appare in grigio, e non potete posizionare l'effetto. Per posizionare un nuovo effetto, dovete cancellarne uno esistente.

## Aggiungere effetti alla concatenazione (Insert)

#### **1. Toccate <EFFECTS PALETTE>.**

![](_page_26_Picture_11.jpeg)

Le icone che rappresentano tutti gli effetti che potete usare con il GX-100 vengono visualizzate nella fila superiore dello schermo.

![](_page_26_Figure_13.jpeg)

Gli effetti per basso sono visualizzati dopo quelli per chitarra.

**2. Trascinate le icone degli effetti desiderati dalla fila superiore alla zona centrale (la catena di effetti).** Questo esempio mostra come posizionare l'effetto BOOST tra X-COMP e OD.

![](_page_27_Picture_1.jpeg)

**3. Quando appare l'icona "+", sollevate il dito che state usando per trascinare l'icona.**

![](_page_27_Figure_3.jpeg)

Questo posiziona BOOST tra X-COMP e OD.

## Sostituire effetti nella catena con altri effetti (sovrascrivere)

**1. Toccate <EFFECTS PALETTE>.**

![](_page_27_Figure_7.jpeg)

Le icone che rappresentano tutti gli effetti che potete usare con il GX-100 vengono visualizzate nella fila superiore dello schermo.

![](_page_27_Figure_9.jpeg)

**2. Trascinate l'icona di un effetto dalla fila superiore dello schermo sopra all'effetto che volete sostituire.** In questo esempio, sostituiamo OD nella catena effetti con BOOST.

![](_page_28_Picture_104.jpeg)

**3. Toccate <OK>.**

L'effetto OD nella catena ora è sostituito da BOOST.

![](_page_28_Figure_4.jpeg)

#### **MEMO**

- Potete ruotare la manopola [SELECT] per selezionare le icone degli effetti nella fila superiore. Potete anche premere la manopola [SELECT] per inserire un effetto dopo l'icona che avete selezionato nella catena effetti.
- Premete la manopola [SELECT] mentre tenete premuto il tasto [EFFECTS] per sovrascrivere l'icona che avete selezionato nella catena effetti.
- $\bullet$  Toccate < $\Box$ DON'T SHOW AGAIN> in basso a sinistra nella schermata di conferma, selezionate l'opzione  $\Box$  e poi toccate <OK> se volete cancellare senza visualizzare il messaggio di conferma da qui in avanti.

## Spostare gli effetti nella concatenazione

**1. Tenete premuta un'icona e trascinartela da sinistra verso destra per cambiare l'ordine degli effetti nella concatenazione.**

![](_page_28_Picture_11.jpeg)

## **MEMO**

Con l'icona dell'effetto selezionata, tenete premuta e ruotate la manopola [SELECT] per muovere l'effetto.

## Cancellare gli effetti dalla catena

- **1. Tenete premuto l'icona dell'effetto che volete cancellare nella concatenazione di effetti al centro della schermata, e trascinartela nella fila superiore dello schermo.**
- **2. Sollevate il dito dall'icona quando lo sfondo dell'effetto nella fila superiore è evidenziato in blu.**

![](_page_29_Picture_6.jpeg)

**3. Toccate <OK> (o premete la manopola [4]).**

Per annullare, toccate <CANCEL> o premete la manopola [3].

Potete anche usare il metodo seguente per cancellare un effetto.

**1. Toccate l'icona dell'effetto che volete cancellare nella concatenazione di effetti, che appare al centro dello schermo.**

## **2. Toccate il segno nella parte superiore destra dello schermo.**

![](_page_30_Figure_2.jpeg)

#### **3. Toccate <DELETE> (o premete la manopola [1]).**

Appare un messaggio di conferma.

![](_page_30_Figure_5.jpeg)

#### **4. Toccate <OK> (o premete la manopola [4]).**

Per annullare, toccate <CANCEL> o premete la manopola [3].

#### **MEMO**

Toccate <□DON'T SHOW AGAIN> in basso a sinistra nella schermata, selezionate l'opzione □ e poi toccate <OK> se volete cancellare senza visualizzare il messaggio di conferma da qui in avanti.

## Riordinare gli effetti agendo sui tasti o le manopole

Potete usare i tasti e le manopole per inserire, sovrascrivere e cancellare gli effetti, senza usare il pannello sensibile al tocco.

#### Inserire

#### **1.**

Premete il tasto per alternare tra la fila superiore e la concatenazione.

. . . . . . .

È attiva la fila superiore(l'effetto selezionato nella fila superiore è evidenziato) È attiva la concatenazione (l'effetto selezionato nella concatenazione è evidenziato)  $\overline{\mathcal{U}}$  $\alpha$ **WAH** ⁄у смі **DB**  $DIV$ Alternate usando il tasto **IEFFECTS** EFFECT LEVEL **DIRECT MIX** EFFECT LEVEL **DIRECT MIX** WAH TYP

- **2. Usate la manopola [SELECT] per selezionare l'effetto appena prima della posizione in cui volete aggiungere l'effetto dalla fila superiore.**
- **3. Premete il tasto [EFFECTS] per attivare la fila superiore.**
- **4. Usate la manopola [SELECT] per selezionare l'effetto che volete posizionare dalla fila superiore.**
- **5. Premete il tasto [SELECT].**

L'effetto che avete selezionato nella fila superiore viene posizionato dopo l'effetto che avete selezionato nella catena.

#### Sovrascrivere

WAH TYPI

- **1. Premete il tasto [EFFECTS] per attivare la fila superiore.**
- **2. Usate la manopola [SELECT] per selezionare l'effetto che volete posizionare dalla fila superiore nella concatenazione.**
- **3. Premete il tasto [EFFECTS] per attivare la concatenazione.**
- **4. Usate la manopola [SELECT] per selezionare l'effetto che volete sostituire con l'effetto selezionato nella fila superiore.**
- **5. Premete il tasto [EFFECTS] per attivare nuovamente la fila superiore, e premete la manopola [SELECT] mentre tenete premuto il tasto [EFFECTS].**

L'effetto che avete selezionato nella concatenazione viene sostituito dall'effetto che avete selezionato nella fila superiore. Cancellazione

- **1. Premete il tasto [EFFECTS] per attivare la concatenazione.**
- **2. Usate la manopola [SELECT] per selezionare l'effetto che volete cancellare.**
- **3. Tenete premuto il tasto [EXIT] e premete la manopola [SELECT].**

L'effetto che avete selezionato nella concatenazione ora viene cancellato.

#### <span id="page-31-0"></span>Cambiare i Timbri Senza Interrompere il Suono

#### Usando DIVIDER e MIXER nella stessa memoria

Posizionate lo stesso tipo di effetto in parallelo e usate DIVIDER per alternare tra i canali A e B.

Esempio:

Passare da un suono clean che usa chorus e un delay intenso ad un suono crunch high-gain che usa un phaser e un leggero delay.

![](_page_31_Figure_23.jpeg)

Le impostazioni dell'effetto usate prima del cambio sono posizionate in parallelo con le impostazioni usate dopo il cambio.

#### <span id="page-32-0"></span>Preservare la Coda dell'Effetto (Delay, Riverbero, ecc.) Quando Disattivate l'Effetto (Carryover)

La funzione che preserva la coda di un effetto, come un delay o un riverbero, anche dopo che l'effetto è stato disattivato prende il nome di "carryover".

## Abilitare il carryover quando cambiate le memorie

Per abilitare il carryover del delay o del riverbero (incluso nella memoria che avete usato prima del cambiamento) dopo che siete passati a una memoria differente, effettuate le seguenti impostazioni.

- **Nelle memorie precedente e successiva, configurate la concatenazione di effetti per usare lo stesso effetto, e usate lo stesso ordine. Impostate anche ogni tipo di effetto così che sia lo stesso.**
- **In ogni memoria, cambiate le impostazioni dei parametri dell'effetto e le impostazioni on/off.**
- **Impostate su "on" il parametro CARRYOVER in MASTER del componente finale nella concatenazione di effetti.**

![](_page_32_Figure_8.jpeg)

#### Abilitare il carryover quando cambiate i suoni in una memoria

Quando usate gli interruttori all'interno di una singola memoria che sono stati assegnati in modo manuale, o usando CTRL FUNCTION per disattivare il delay o il riverbero, il carryover viene abilitato quando attivate i parametri CARRYOVER del delay o del riverbero in questione.

![](_page_32_Figure_11.jpeg)

![](_page_33_Picture_1.jpeg)

## <span id="page-34-0"></span>Salvare una Memoria

Quando volete salvare una memoria che avete creato, salvatela come memoria User seguendo la procedura sotto. Se non salvate la memoria, le impostazioni modificate vanno perse quando spegnete l'unità o passate ad un'altra memoria.

**1. Premete il tasto [WRITE].**

![](_page_34_Figure_4.jpeg)

**2. Toccate <WRITE> (o premete la manopola [1]).**

![](_page_34_Figure_6.jpeg)

**3. Usate la manopola [1] per selezionare la destinazione del salvataggio (U01-1–U50-4).**

![](_page_35_Picture_119.jpeg)

Tenete premuta la manopola [1] e poi ruotatela per muovervi tra i banchi.

Potete usare le manopole [2]–[4] per modificare il nome.

Per modificare il nome della memoria, usate i tasti PAGE [<] [>] per muovere il cursore, e poi usate la manopola [SELECT] per cambiare il carattere.

![](_page_35_Picture_120.jpeg)

#### **4. Toccate <EXECUTE WRITE> sullo schermo. (O premete il tasto [WRITE].)**

#### Lista delle funzioni del WRITE MENU

![](_page_35_Picture_121.jpeg)
# Modifiche: MENU

Questa sezione spiega come modificare le impostazioni che sono comuni all'intero GX-100 (parametri System).

## <span id="page-36-0"></span>Operazioni MENU di Base

Per i dettagli su ogni parametro (parametro SYSTEM), fate riferimento alla "GX-100 Parameter Guide".

**1. Premete il tasto [MENU].**

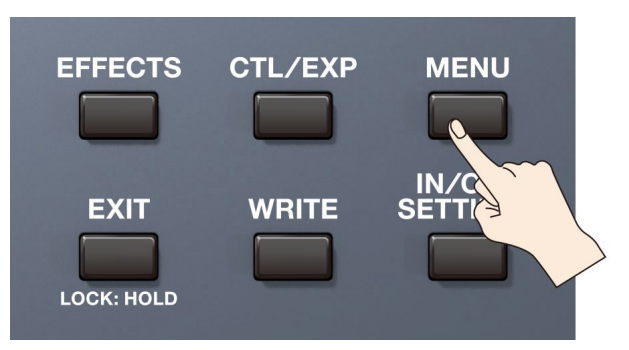

**2. Toccate l'icona del parametro che volete impostare.**

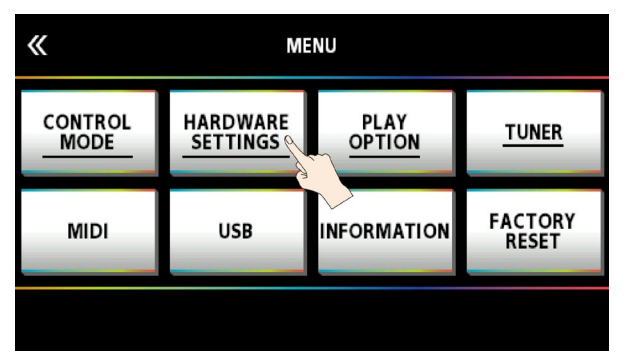

Appare un menu secondario a seconda del parametro, che potete toccare per impostare.

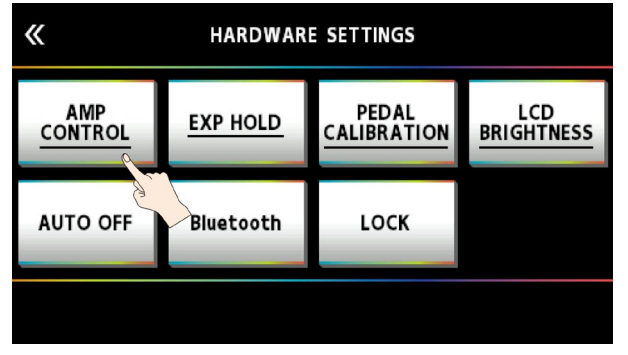

**3. Trascinate le icone dei parametri verso l'alto o verso il basso per cambiare i loro valori.**

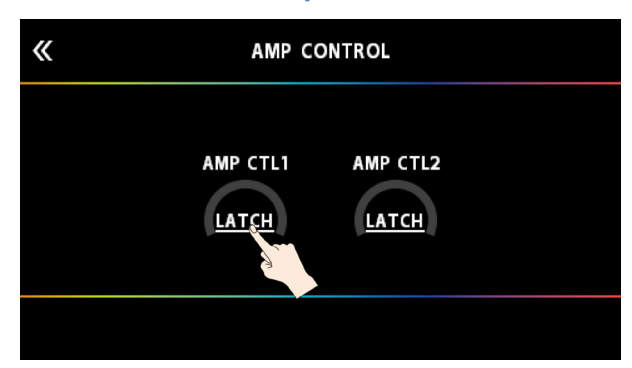

# **MEMO**

Potete anche usare le manopole [1]–[4] sotto alle icone del parametro per cambiare i valori.

## Selezionare i menu con i tasti o le manopole

Potete usare i tasti o le manopole per selezionare i menu o i menu secondari invece di usare il pannello sensibile al tocco.

**1. Ruotate la manopola [SELECT] per selezionare la riga superiore o quella inferiore del menu.**

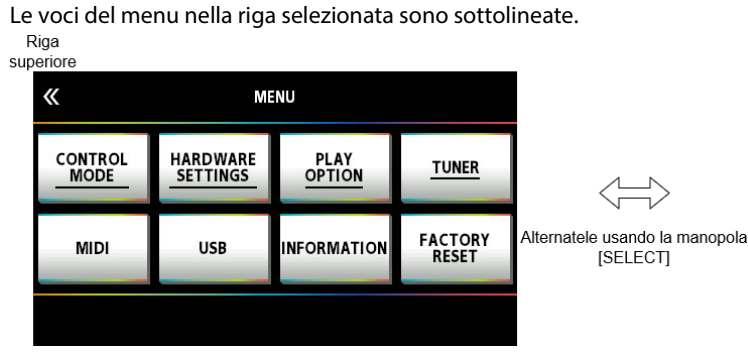

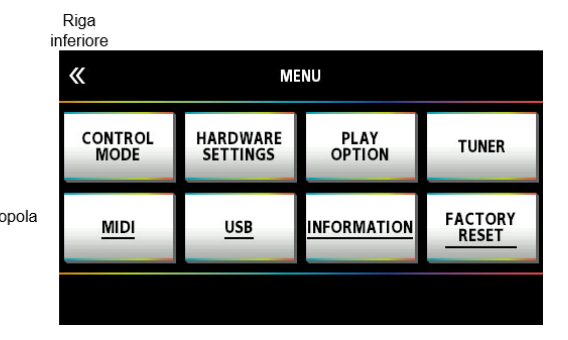

**2. Premete le manopole [1]–[4] per selezionare il menu.**

# Regolare il Contrasto (Luminosità) del Display

Potete regolare la luminosità del display.

**1. Premete il tasto [MENU].**

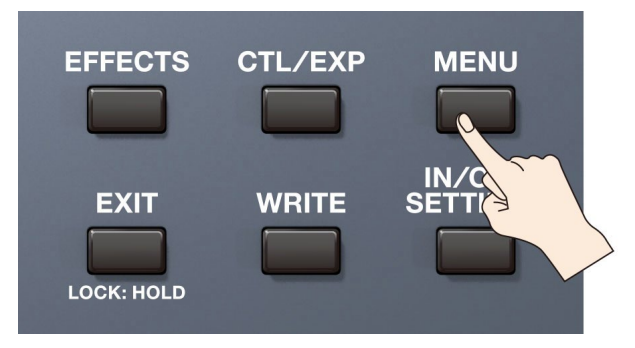

## **2. Toccate <HARDWARE SETTINGS>.**

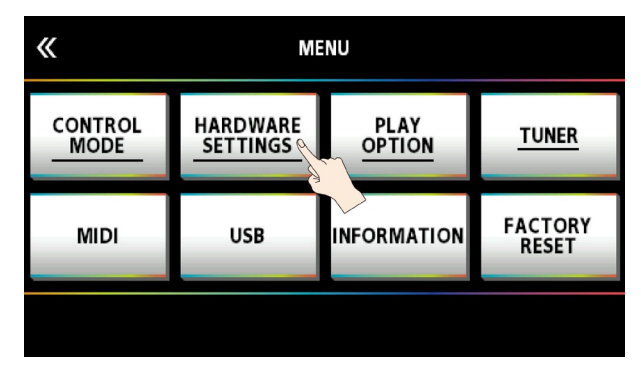

#### **3. Toccate <LCD BRIGHTNESS>.**

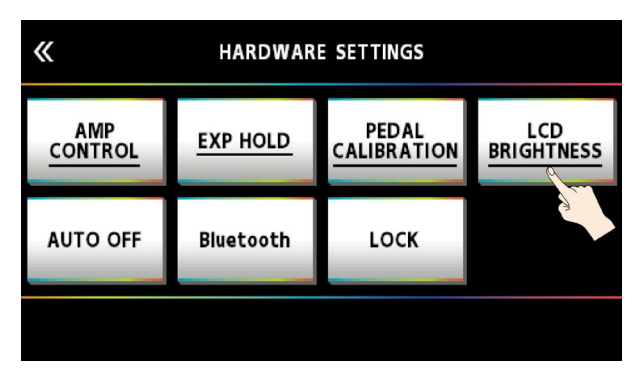

**4. Trascinate <LCD BRIGHTNESS> verso l'alto o verso il basso per regolare la luminosità.**

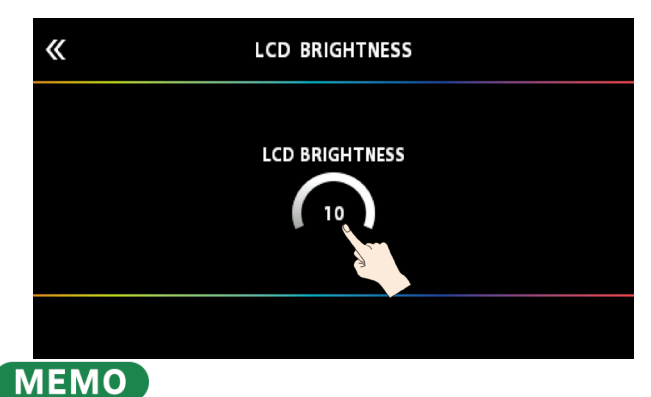

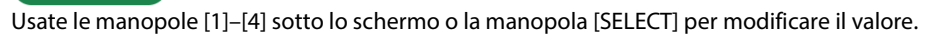

# Ripristinare le Impostazioni di Fabbrica (Factory Reset)

Riportare le impostazioni del GX-100 ai valori di default originali di fabbrica prende il nome di "Factory Reset". Potete riportare tutte le impostazioni ai valori di fabbrica, e potete anche specificare le voci da reimpostare.

- \* Eseguendo il "Factory Reset", le impostazioni che avevate effettuato vanno perse. Salvate i dati che vi servono sul vostro computer utilizzando il software dedicato.
- **1. Premete il tasto [MENU].**

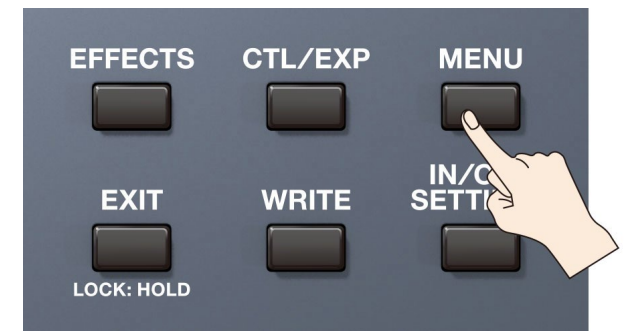

**2. Toccate <FACTORY RESET>.**

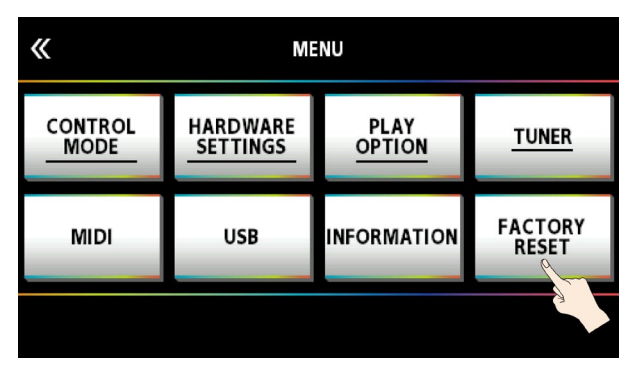

**3. Specificate l'intervallo del Factory Reset usando le manopole [1], [2] per impostare <FROM> e <TO>.**

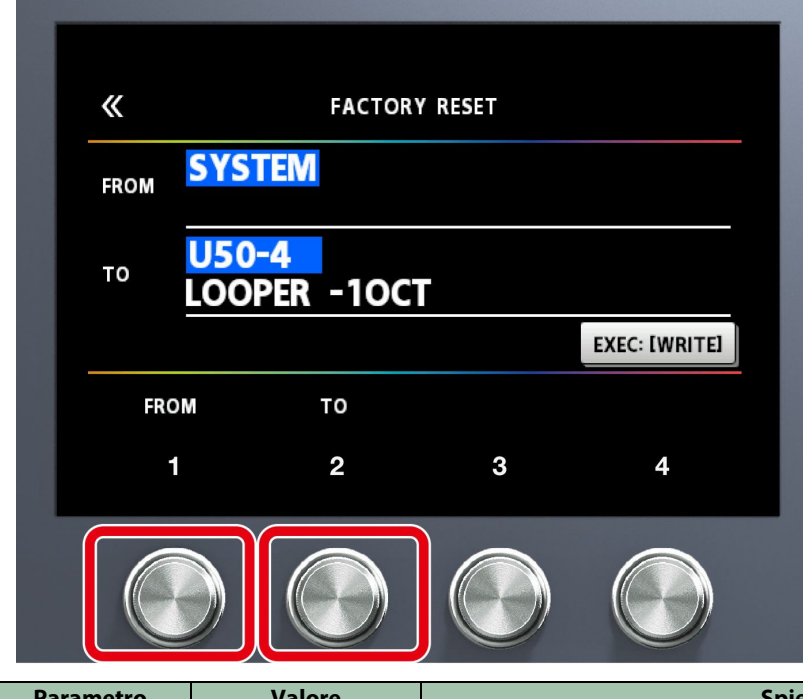

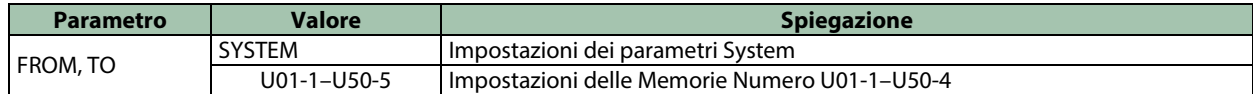

# **MEMO**

Potete anche usare la manopola [1] sotto allo schermo per impostare il valore "FROM" (da). Potete anche usare la manopola [4] sotto allo schermo per impostare il valore "TO" (a).

**4. Toccate <EXEC: [WRITE]>.**

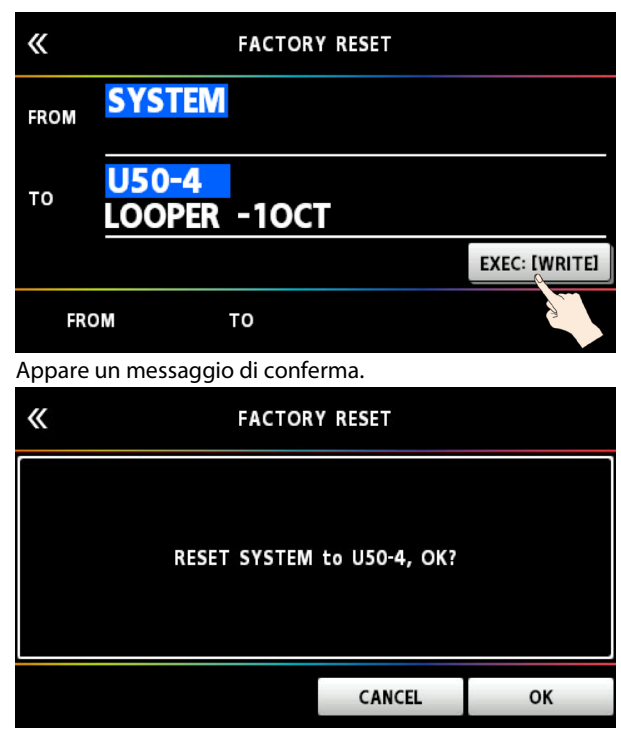

Toccate <OK> per eseguire il Factory Reset.

Per annullare il factory reset, toccate <CANCEL>.

Quando il Factory Reset è completo, venite riportati alla schermata Play.

# Disattivare la Funzione Auto Off

Il GX-100 si spegne automaticamente quando sono trascorse 10 ore dall'ultima esecuzione o operazione (funzione Auto off). Il display mostra un messaggio circa 15 minuti prima dello spegnimento.

Secondo le impostazioni di fabbrica, questa impostazione è "ON" (spegnimento dopo 10 ore). Se volete che l'unità resti sempre accesa, impostatela su "OFF".

#### **1. Premete il tasto [MENU].**

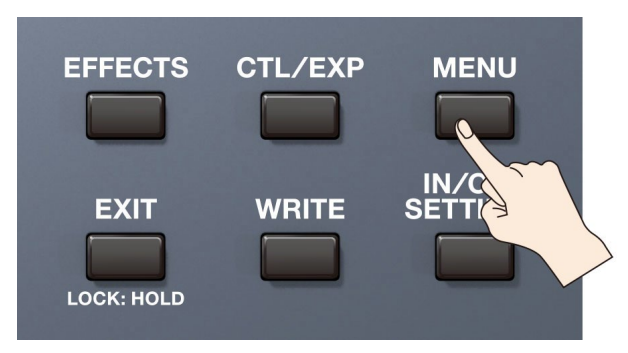

#### **2. Toccate <HARDWARE SETTINGS>.**

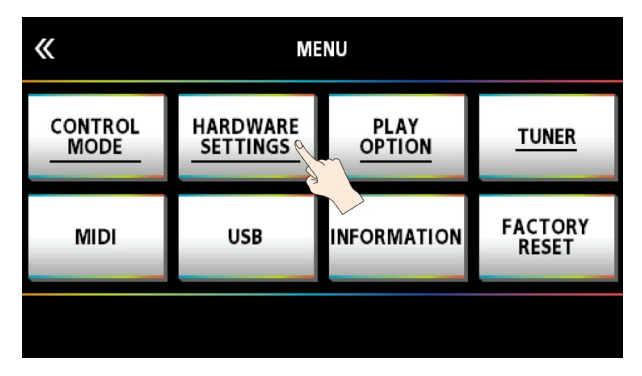

#### **3. Toccate <AUTO OFF>.**

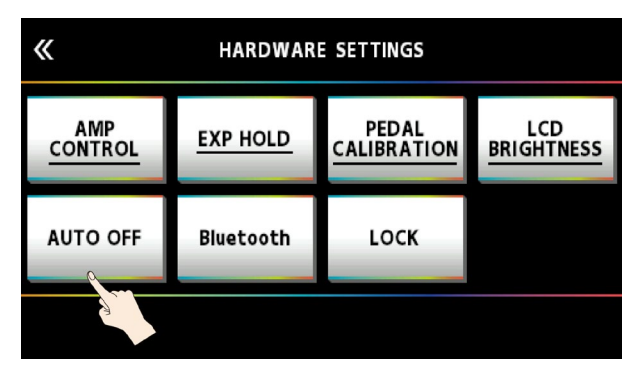

**4. Toccate <OFF>.**

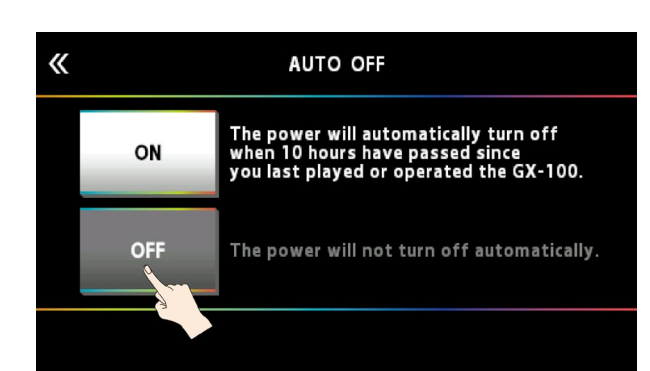

La schermata passa a quella indicata sotto, e la funzione che spegne automaticamente l'unità viene disattivata.

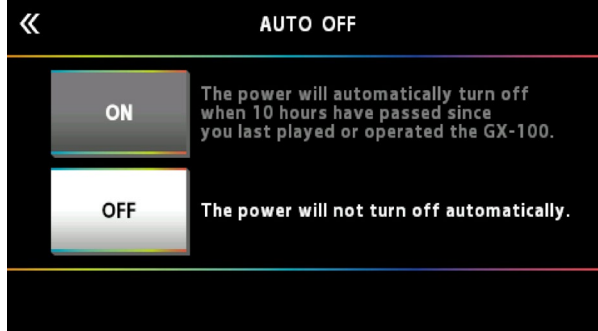

**5. Premete più volte il tasto [EXIT] per tornare alla schermata Play.**

# Connessione a un Computer

Collegando il GX-100 a un computer via USB, potete effettuare le seguenti operazioni.

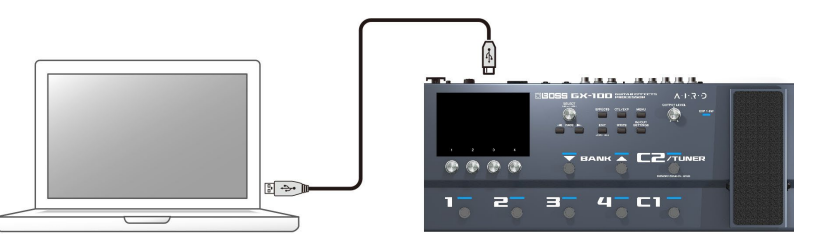

- **Trasmettere e ricevere segnali audio digitali tra il computer e il GX-100**
- **Modificare e gestire le memorie, e visualizzare la "GX-100 Parameter Guide" su un computer usando il software dedicato**
- **Scaricare memorie dal nostro sito Web dedicato BOSS TONE CENTRAL** 
	- Ø <http://bosstonecentral.com/>

## Installare il Driver USB

Dovete installare il driver USB prima di collegarvi al computer.

Scaricate il driver USB dal sito Web indicato sotto.

Installate questo driver speciale prima di effettuare una connessione USB. Per ulteriori dettagli, fate riferimento al file Readme.htm allegato al download.

#### Ø <http://www.boss.info/support/>

Il programma che dovete usare e la procedura da seguire per installare il driver USB differiscono a seconda del setup del vostro computer, perciò leggete attentamente e fate riferimento al file Readme.htm incluso nel download.

# Usare il GX-100 come Interfaccia Audio

Potete registrare il suono del GX-100 sul vostro computer, o far sì che il suono del computer venga emesso dalle prese OUTPUT.

\* Fate riferimento al manuale di istruzioni del vostro software per sapere come selezionare la sorgente di ingresso al software.

## Utilizzare il software dedicato del GX-100

Scaricate il driver USB dal sito Web indicato sotto. Per i dettagli su come usare il software, fate riferimento al file Readme.htm fornito con il download.

Ø <http://www.boss.info/support/>

Usando il software dedicato potete effettuare le seguenti operazioni:

- **Scaricare facilmente le memorie dal nostro sito Web BOSS TONE CENTRAL.**
- **Modificare le impostazioni delle memorie**
- **Potete assegnare un nome alla memoria.**
- **Organizzare le memorie in ordine e sostituirle**
- **Effettuare copie di backup delle memorie e delle impostazioni System, e ripristinare la impostazione delle backup**
- **Potete visualizzare i manuali di questa unità, inclusi la "GX-100 Guida Rapida", il "GX-100 Manuale di Riferimento" (questo manuale) e la "GX-100 Parameter Guide".**

# Collegamento con un Dispositivo MIDI Esterno

Sul GX-100, potete usare il MIDI per effettuare le seguenti operazioni.

\* Per i dettagli sul MIDI, fate riferimento alla "GX-100 Parameter Guide" (PDF).

## Operazioni dal GX-100

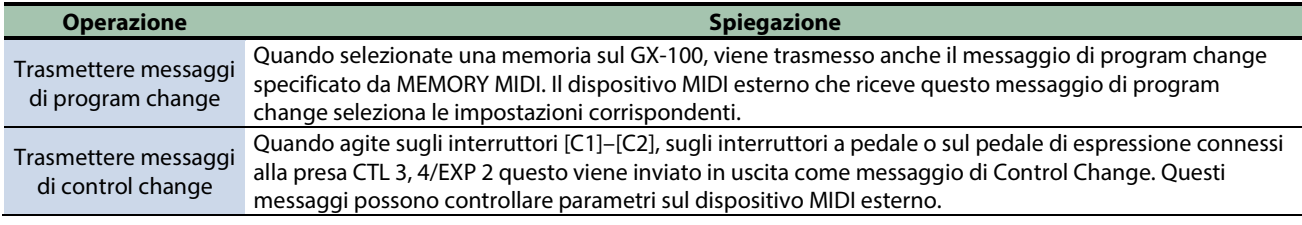

## Operazioni dal Dispositivo MIDI Esterno

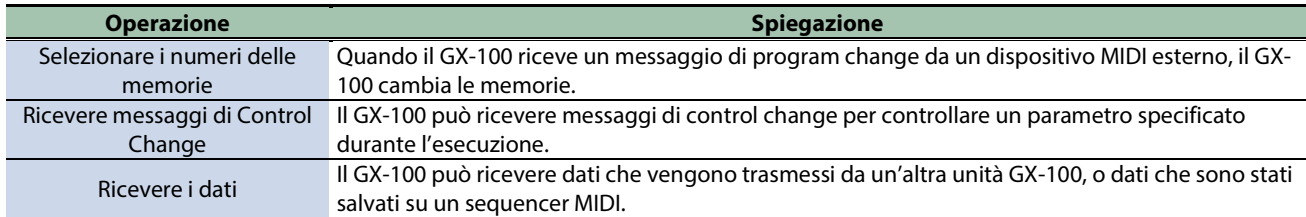

## Esempio di collegamento

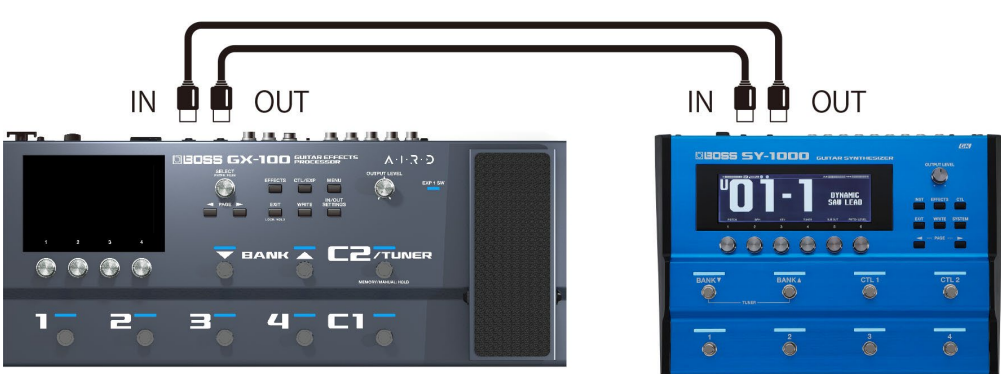

## Impostazioni

- **1. Seguendo la procedura in ["4.1. Operazioni MENU di Base\(](#page-36-0)P.37)", selezionate la voce nel menu secondario**   $\mathsf{in}$  [MENU]  $\rightarrow$  <MIDI>  $\rightarrow$ .
- **2. Se avete selezionato "MIDI SETTINGS" nel menu secondario, trascinate l'icona del parametro verso l'alto o il basso per cambiare il valore.**

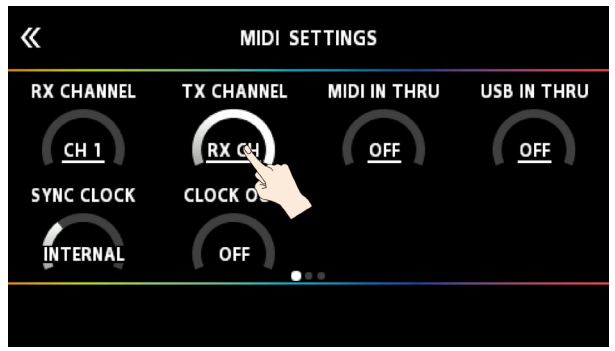

Se avete selezionato "PROGRAM MAP" nel menu secondario, usate le manopole [1]–[4] per cambiare i valori.

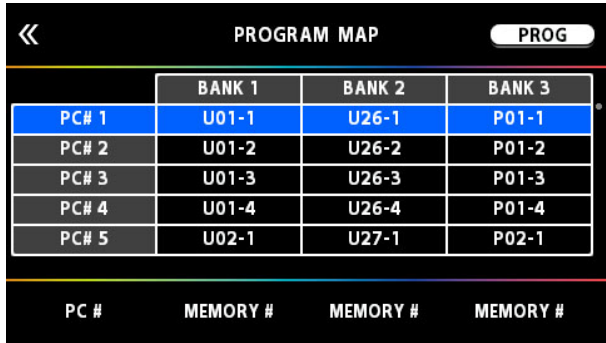

# Connessione Wireless con un Dispositivo Mobile

Montate il Bluetooth® Audio MIDI Dual Adaptor (BT-DUAL, venduto separatamente) sul GX-100 per riprodurre la musica in modo wireless sul vostro dispositivo mobile, o per modificare gli effetti di questa unità dall'app sul vostro dispositivo mobile.

\* Sappiate che il GX-100 non offre funzionalità Bluetooth. Dovete installare il BT-DUAL (venduto separatamente) per utilizzare il Bluetooth.

## Montare il BT-DUAL

Montate il BT-DUAL al connettore Bluetooth ADAPTOR del GX-100.

- **1. Spegnete il GX-100 e scollegate il trasformatore dalla presa di corrente.**
- **2. Rimuovete il coperchio e la vite dal connettore Bluetooth ADAPTOR sul pannello posteriore.**

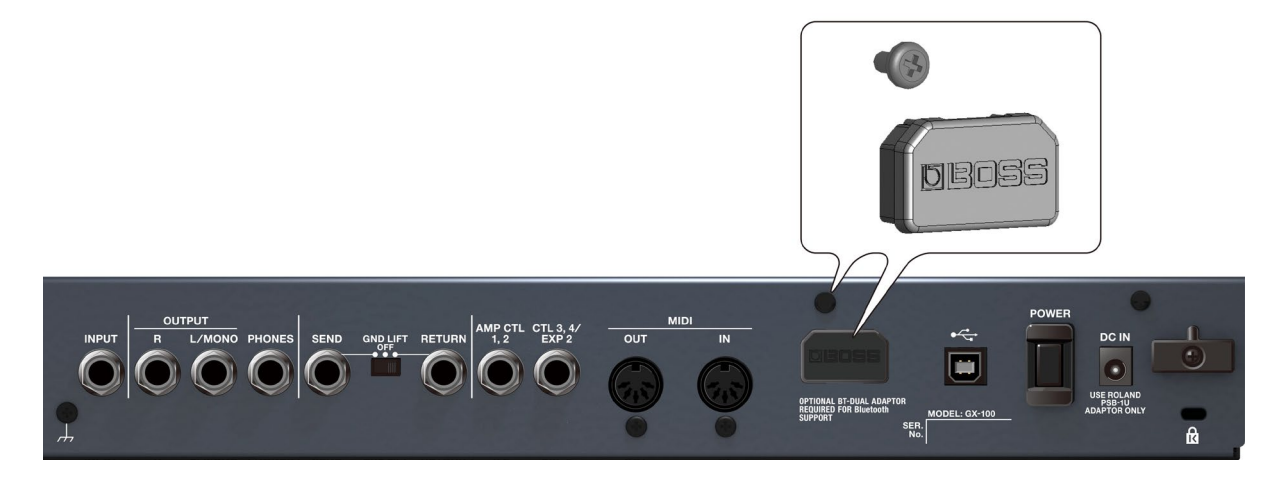

**3. Montate il BT-DUAL e rimontate la vite che avete rimosso al punto 2.**

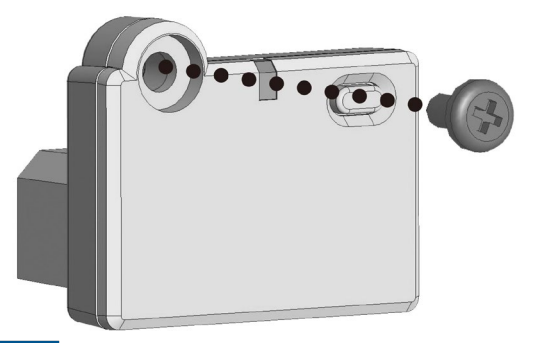

## **NOTA**

- Usate solo la vite montata originariamente sul connettore Bluetooth ADAPTOR. Se usate una vite diversa, potreste causare malfunzionamenti dell'unità.
- Non toccate i circuiti o le prese.
- Dopo aver montato il BT-DUAL, verificate che sia installato correttamente.

## Ascoltare il Suono Tramite la Connessione Wireless con un Dispositivo Mobile

## Funzionalità Bluetooth® audio

Potete emettere la musica riprodotta dal vostro dispositivo mobile con funzionalità Bluetooth audio dalle prese OUTPUT o dalla presa PHONES del GX-100.

## Registrare un Dispositivo Mobile (Abbinamento)

L'"abbinamento" consiste nella registrazione del dispositivo mobile che volete usare con il GX-100 (così che i due dispositivi si riconoscano reciprocamente).

Qui configuriamo le impostazioni così che i dati musicali salvati sul vostro dispositivo mobile possano essere riprodotti in modo wireless tramite il GX-100.

## **MEMO**

La seguente spiegazione è solo un esempio. Per i dettagli, consultate il manuale del vostro dispositivo mobile.

- **1. Accendete il GX-100.**
- **2. Posizionate il dispositivo mobile che volete collegare vicino al GX-100.**
- **3. Tenete premuto il tasto di abbinamento del BT-DUAL sino a quando l'indicatore Bluetooth non lampeggia rapidamente.**

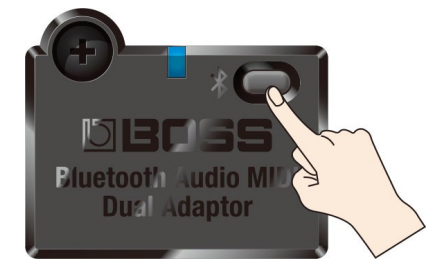

#### **4. Attivate la funzione Bluetooth del dispositivo mobile.**

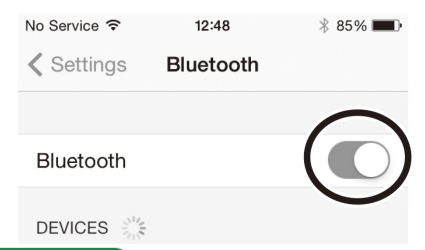

## **MEMO**

Questa spiegazione utilizza un iPhone come esempio. Per i dettagli, consultate il manuale del vostro dispositivo mobile.

#### **5. Toccate "GX-100 Audio" o "GX-100 MIDI" che appare nella schermata dei dispositivi Bluetooth sul vostro dispositivo mobile.**

Questo abbina il BT-DUAL con il vostro dispositivo mobile. Quando l'abbinamento avviene correttamente, "GX-100 Audio" viene aggiunto alla lista dei "Paired Devices" del vostro dispositivo mobile.

\* Se non completate l'abbinamento entro un certo tempo, l'indicatore Bluetooth si spegne e l'unità esce dal modo standby di abbinamento.

# Connettere un Dispositivo Mobile Già Abbinato

- **1. Con l'indicatore Bluetooth del BT-DUAL spento, premete il tasto di abbinamento.**
- **2. Attivate la funzione Bluetooth del dispositivo mobile.**

*<u>ARABAS</u>* 

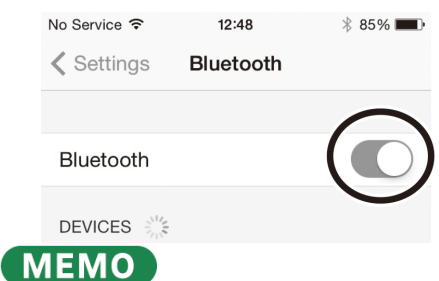

- Se non è stato possibile connettervi usando la procedura sopra, toccate "GX-100 Audio" che è visualizzato sulla schermata del dispositivo Bluetooth del dispositivo mobile.
- Per disconnettervi, premete il tasto di abbinamento del BT-DUAL per far spegnere l'indicatore Bluetooth, o disattivate la funzione Bluetooth del dispositivo mobile.

# Disabilitare la Funzionalità Bluetooth

Se volete interrompere la connessione Bluetooth tra il BT-DUAL e il vostro dispositivo mobile, disabilitate la funzionalità Bluetooth.

#### **1. Premete il tasto di abbinamento sul BT-DUAL.**

L'indicatore Bluetooth si spegne.

# Controllare il GX-100 da un'App sul Dispositivo Mobile

Usate l'app "GX-100 Editor" per modificare gli effetti e salvare le impostazioni su questa unità.

Per i dettagli sul GX-100 Editor, fate riferimento al sito web BOSS.

[https://www.boss.info/](https://www.boss.info/jp/)

# Connessione alla App

Ecco le impostazioni per utilizzare una app sul vostro dispositivo mobile.

- \* Effettuate la connessione dalle impostazioni della app, non dalle impostazioni Bluetooth del dispositivo mobile.
- **1. Accendete il GX-100.**
- **2. Posizionate il dispositivo mobile che volete collegare vicino al GX-100.**
- **3. Attivate la funzione Bluetooth del dispositivo mobile.**

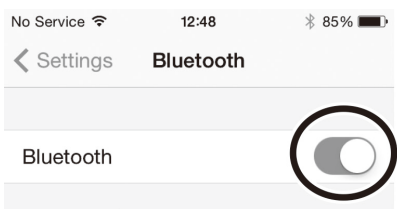

DEVICES S

Durante la connessione all'audio Bluetooth, l'indicatore Bluetooth del BT-DUAL si accende. Sappiate che l'unità non ha completato la connessione con l'app a questo punto.

## **MEMO**

Questa spiegazione utilizza un iPhone come esempio. Per i dettagli, consultate il manuale del vostro dispositivo mobile.

**4. Nelle impostazioni dell'app, collegatevi a GX-100 MIDI.**

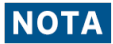

Non toccate "GX-100 AUDIO 1", "GX-100 MIDI 1" o indicazioni simili che appaiono nelle impostazioni Bluetooth del vostro dispositivo mobile.

# Impostazioni dell'Interruttore a Pedale e del Pedale di Espressione

Una varietà di funzioni possono essere assegnate ad ognuno degli interruttori a pedale del pannello superiore, al pedale di espressione (EXP1), e ai pedali di espressione o interruttori a pedale connessi alle prese CTL 3, 4/EXP2.

## Assegnare una Funzione

**1. Premete il tasto [CTL/EXP].**

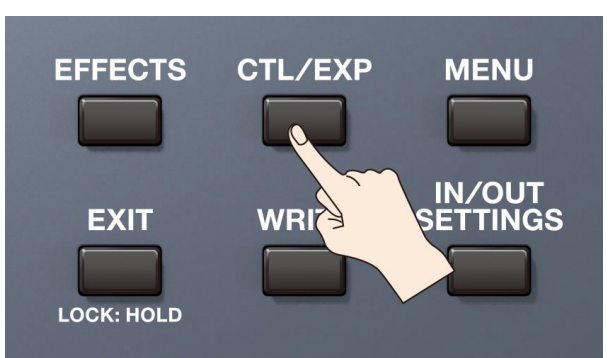

## **2. Toccate <CONTROL FUNCTION>.**

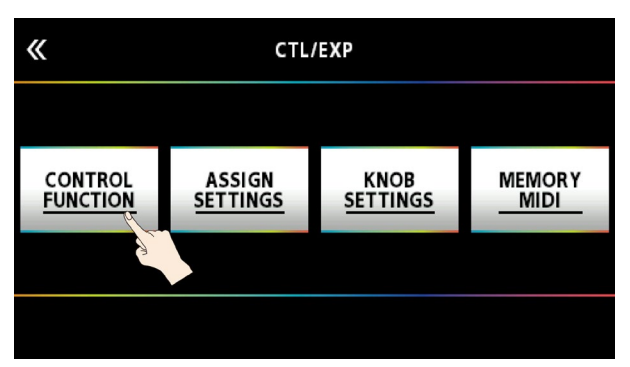

**3. Ruotate la manopola [SELECT] per selezionare la voce che volete impostare.**

Ruotando la manopola si sposta verticalmente la voce selezionata.

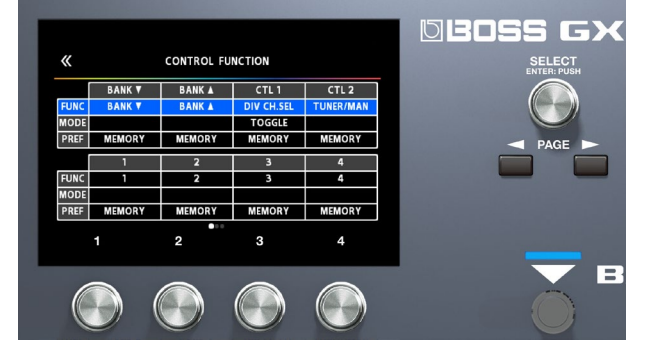

- **4. Ruotate le manopole [1]–[4] per modificare il valore della voce selezionata per ogni interruttore a pedale.**
- Le funzioni degli interruttori a pedale e dei pedali di espressione devono essere specificate per ogni memoria; però, se impostate "PREF (PREFERENCE)" su SYSTEM, tutte le memorie usano quelle funzioni in comune.

## **MEMO**

Il GX-100 vi permette di disporre diversi pedali effetto nella concatenazione di effetti come FOOT VOLUME, WAH e così via. In CONTROL FUNCTION, il pedale effetto posizionato all'inizio della concatenazione (o in "A CH" in DIV/MIX) è abilitato.

## ASSIGN SETTING

## ASSIGN 1–20

Per ogni parametro, potete specificare, in dettaglio, quale controllo controllerà ogni parametro. Potete creare 20 gruppi di queste assegnazioni.

**1. Premete il tasto [CTL/EXP].**

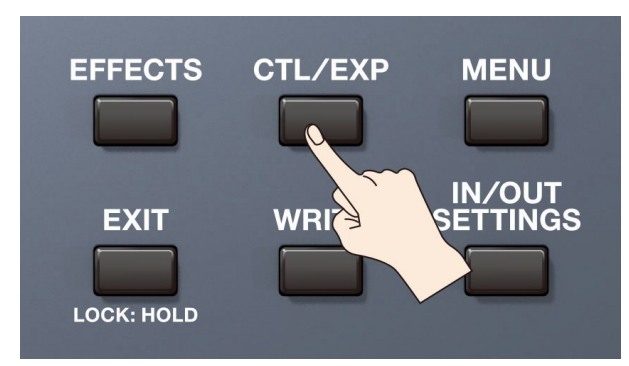

## **2. Toccate <ASSIGN SETTINGS>.**

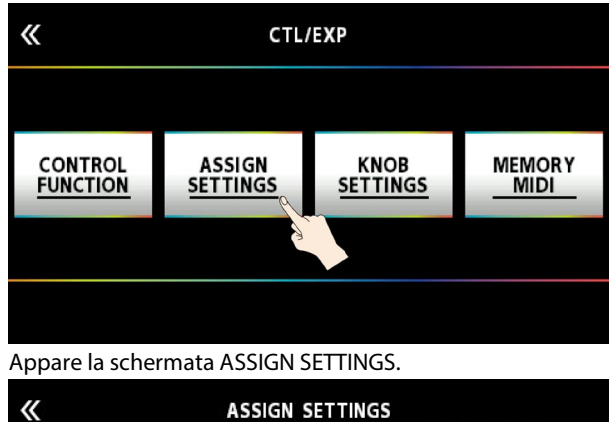

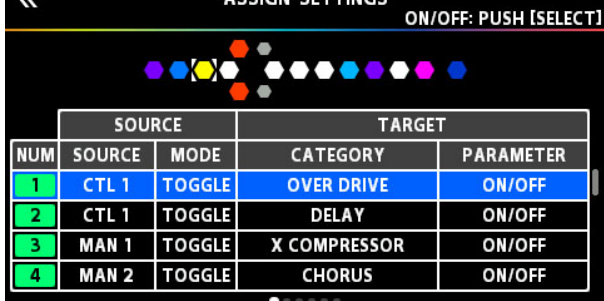

**3. Ruotate la manopola [SELECT] per selezionare ASSIGN NUMBER (NUM).** Ruotando la manopola si sposta verticalmente la voce selezionata.

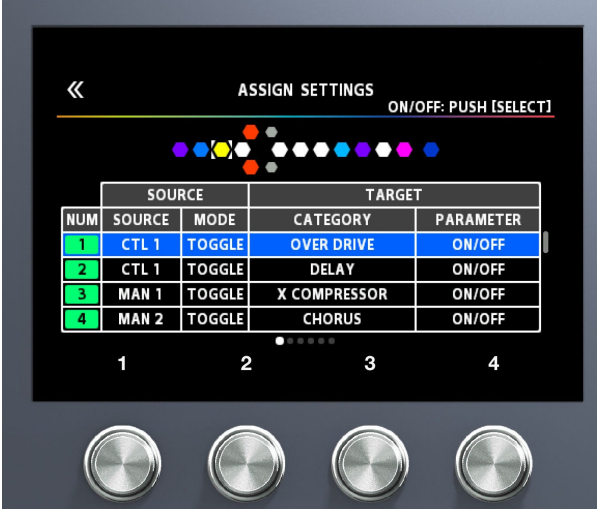

**4. Usate le manopole [1]–[4] per selezionare i parametri o modificare i valori. Cambiare le pagine usando i tasti PAGE [**÷**] [**ø**].**

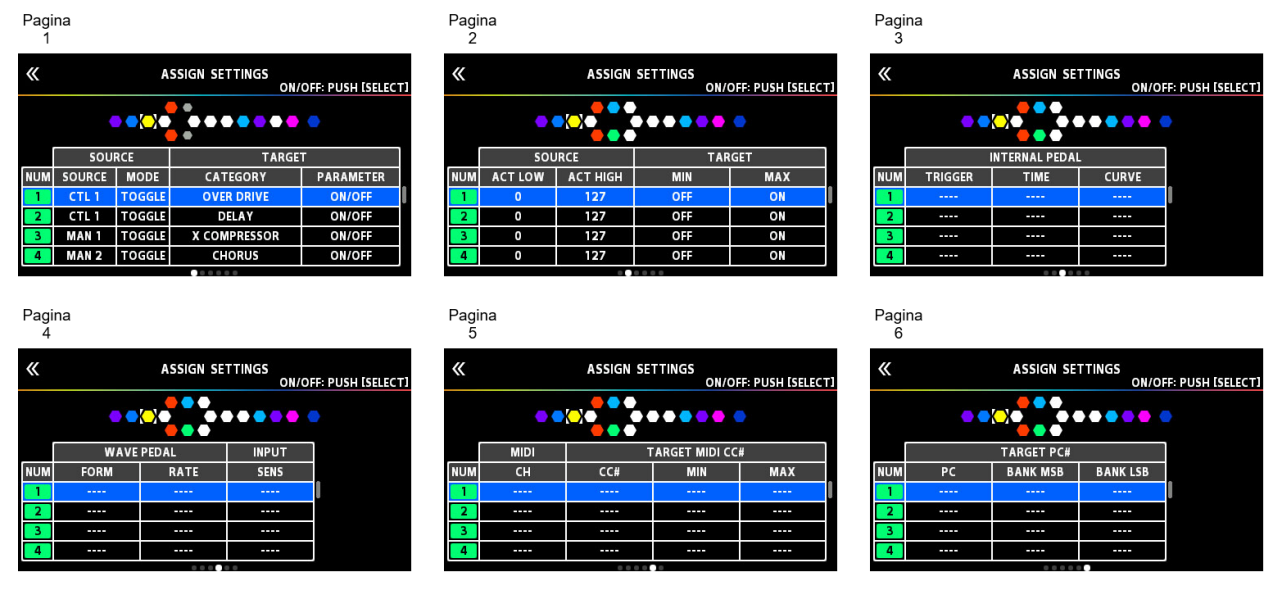

## **5. Premete la manopola [SELECT] per attivare o disattivare e l'ASSIGN NUMBER (NUM) selezionato.**

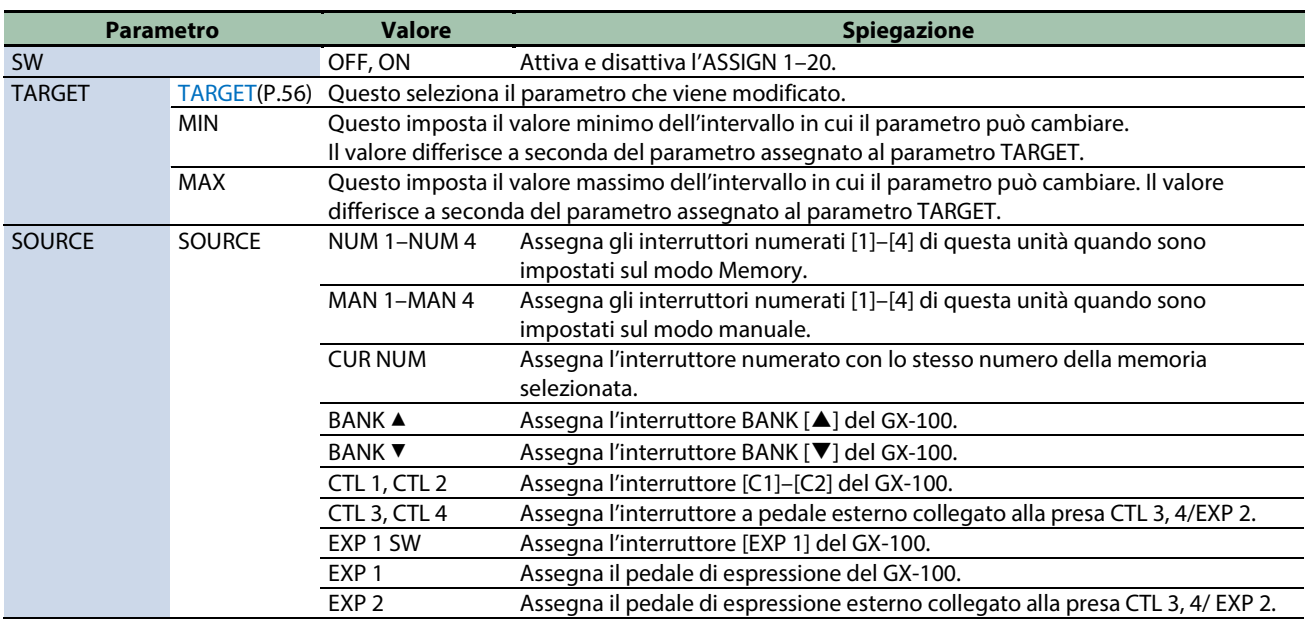

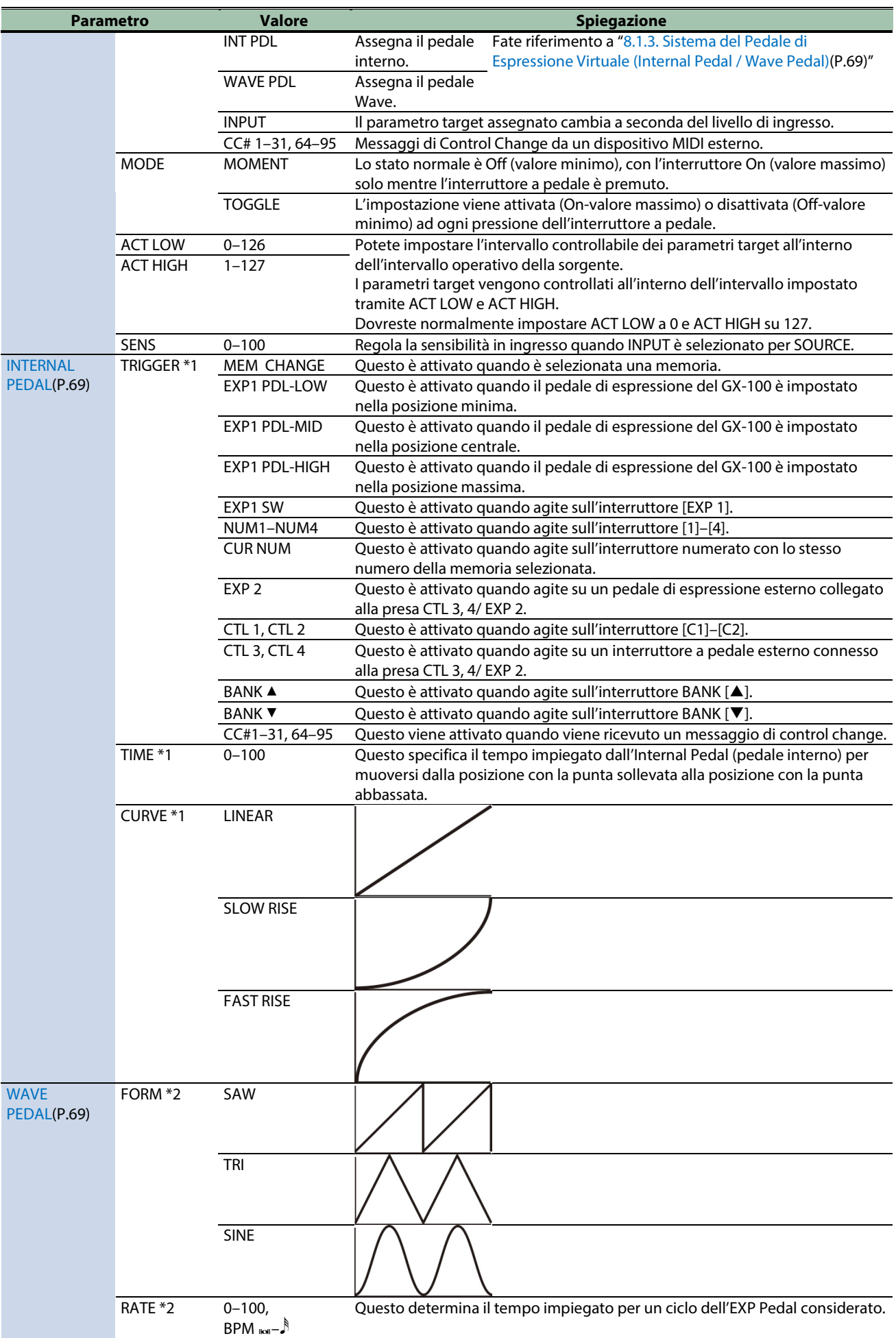

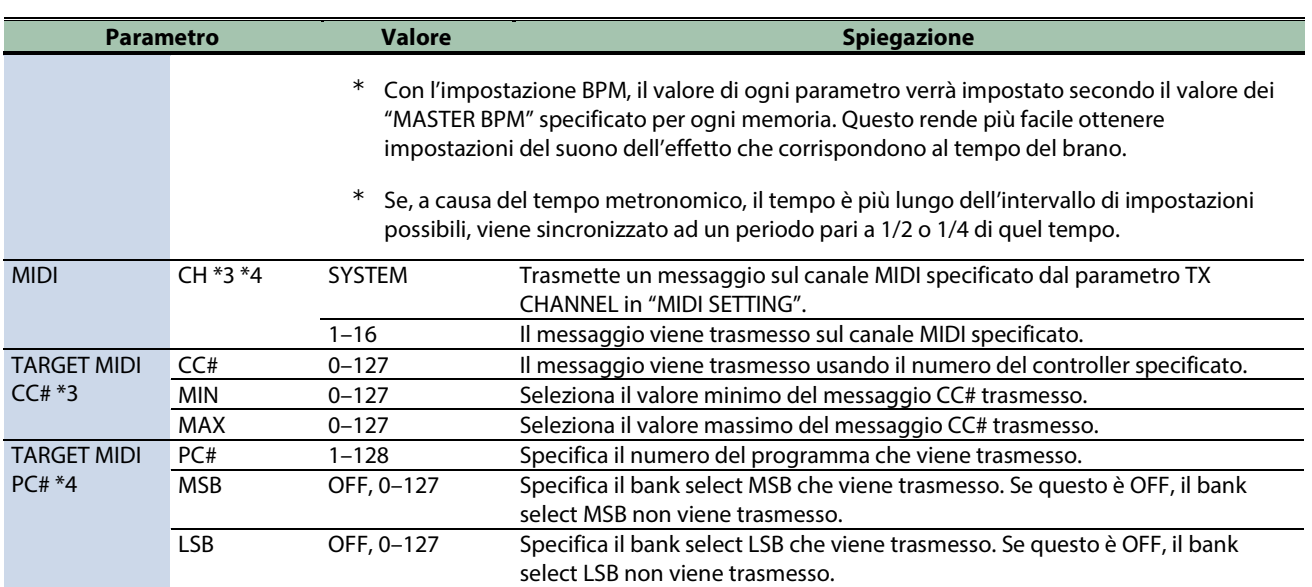

\*1 I parametri INTERNAL PEDAL TRIGGER, INTERNAL PEDAL TIME, e INTERNAL PEDAL CURVE sono abilitati quando il parametro SOURCE è impostato su INT PEDAL.

\*2 I parametri WAVE PEDAL FORM e WAVE PEDAL RATE sono abilitati quando il parametro Source è impostato su WAVE PEDAL.

\*3 I parametri MIDI CH, TARGET MIDI CC# sono abilitati quando il parametro TARGET è impostato su MIDI CC.

\*4 I parametri MIDI CH, TARGET MIDI PC# sono abilitati quando il parametro TARGET è impostato su MIDI PC.

# Effettuare Assegnazioni dalla Schermata di Modifica dell'Effetto (Quick Assign)

Nella [schermata di modifica dell'effetto\(](#page-23-0)P.24) , potete selezionare un parametro dell'effetto e assegnare quel parametro all'interruttore a pedale di vostra scelta.

**1. Toccate <EFFECTS> in alto a sinistra nello schermo (o premete il tasto [EFFECTS]).**

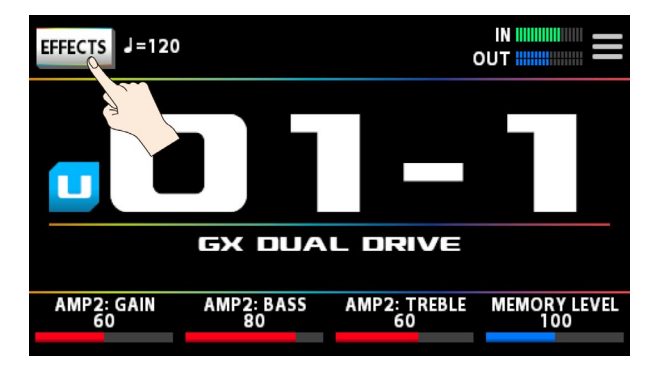

**2. Toccate l'icona dell'effetto che volete modificare.**

## **3. Tenete premuta la manopola [1]–[4] del parametro che volete assegnare.**

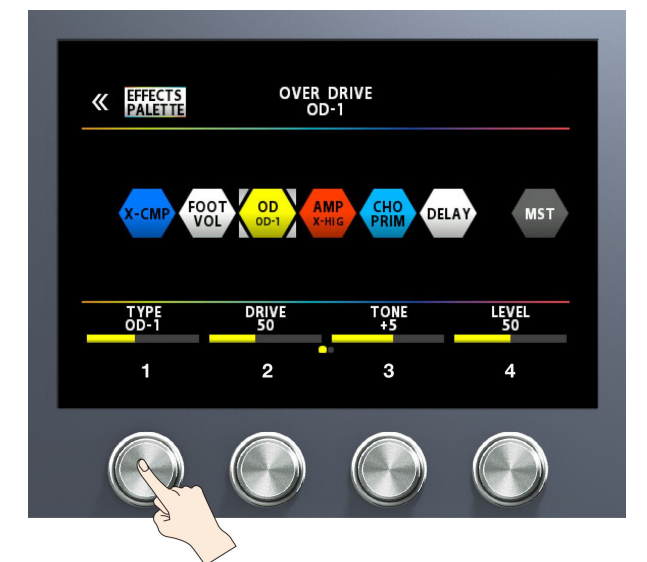

#### Appare la schermata ASSIGN SETTINGS.

Il display salta automaticamente all'ASSIGN NUMBER (NUM) che è disattivato.

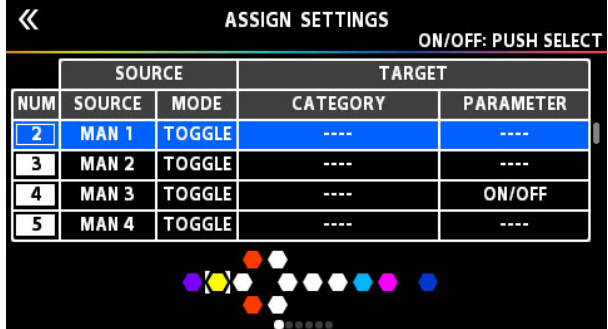

**4. Premete la manopola [SELECT] per attivare lo SW.**

## **5. Ruotate le manopole [2]–[4] per modificare i parametri.**

Se necessario, usate i tasti PAGE [◀] [▶] per cambiare le pagine delle impostazioni. Usate SOURCE per specificare il pedale o il messaggio MIDI su cui agirete.

## <span id="page-55-0"></span>Lista dei TARGET

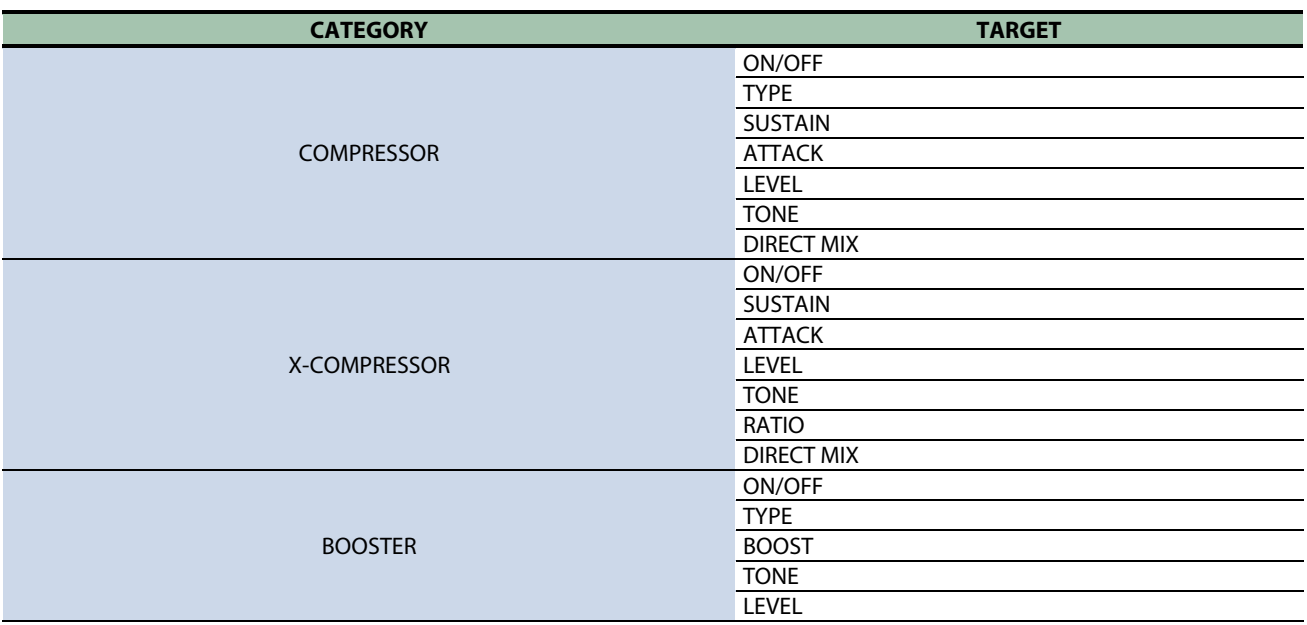

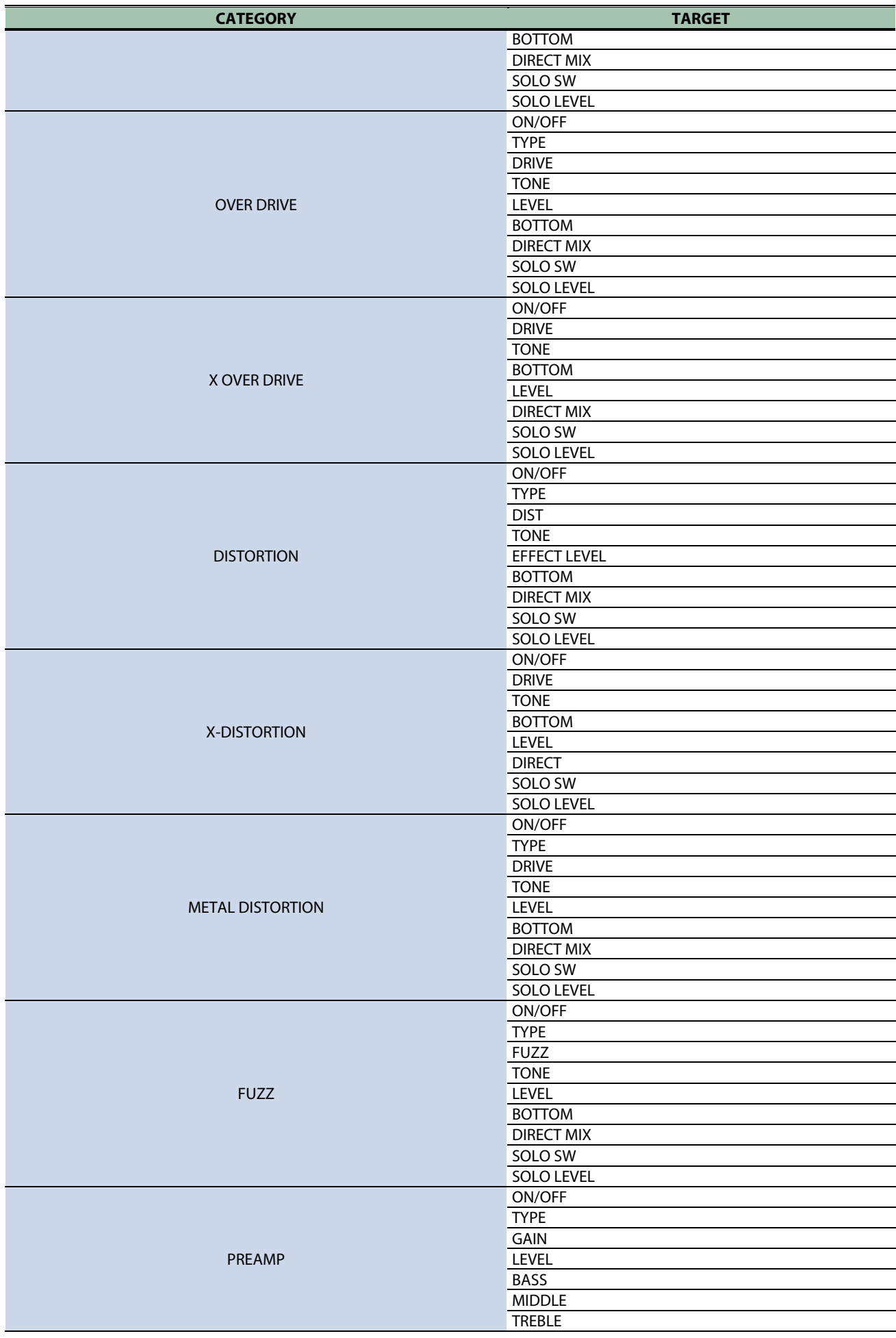

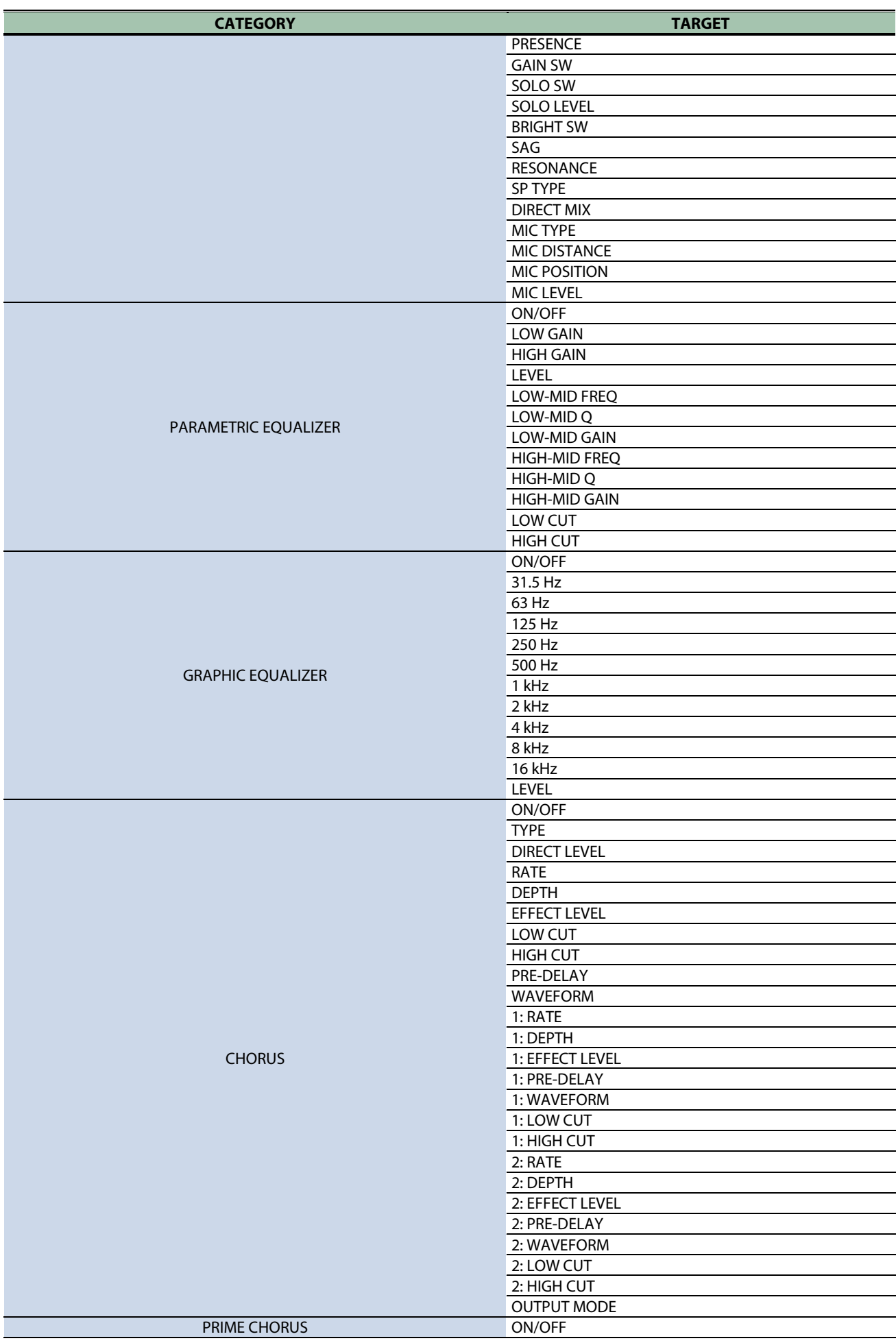

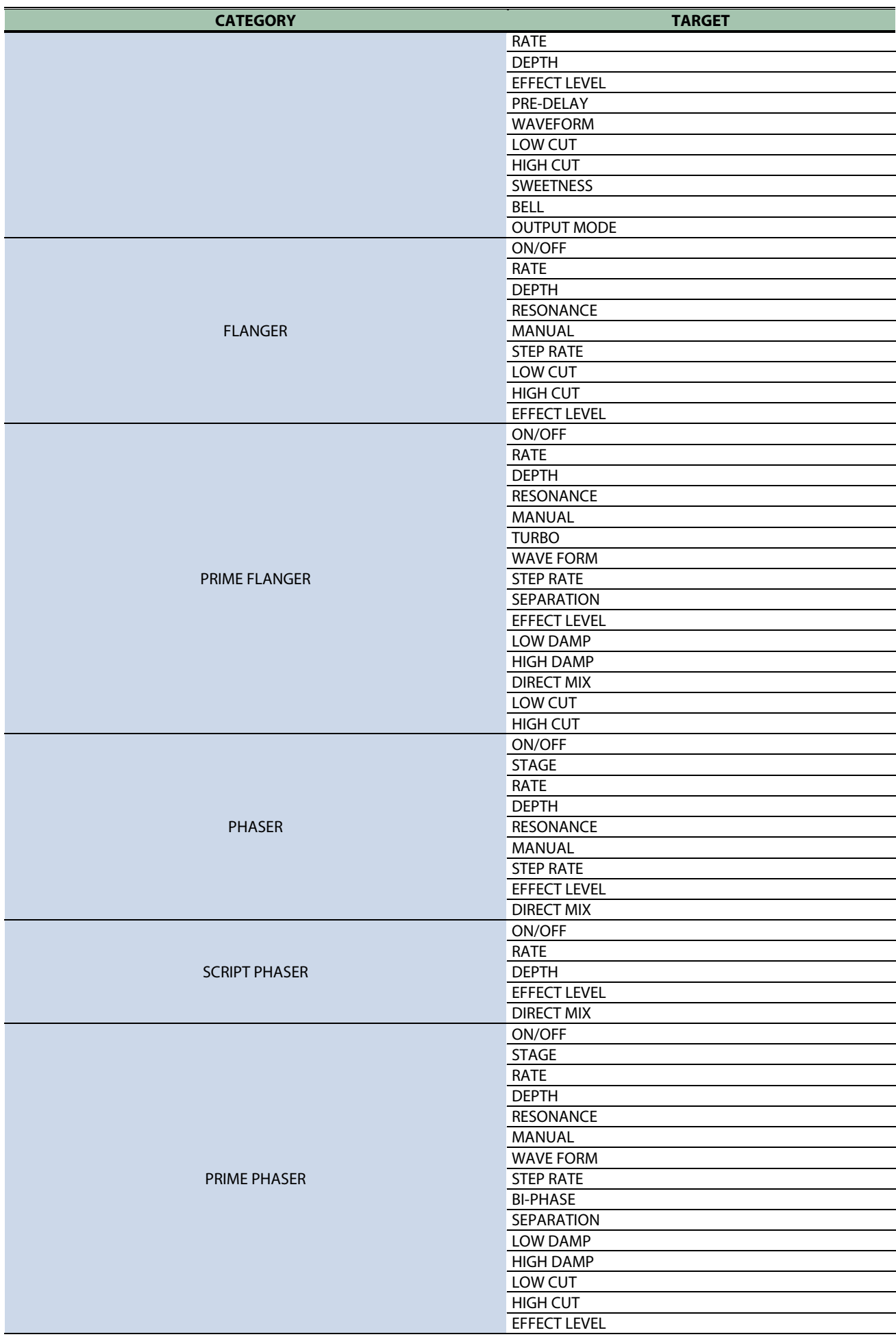

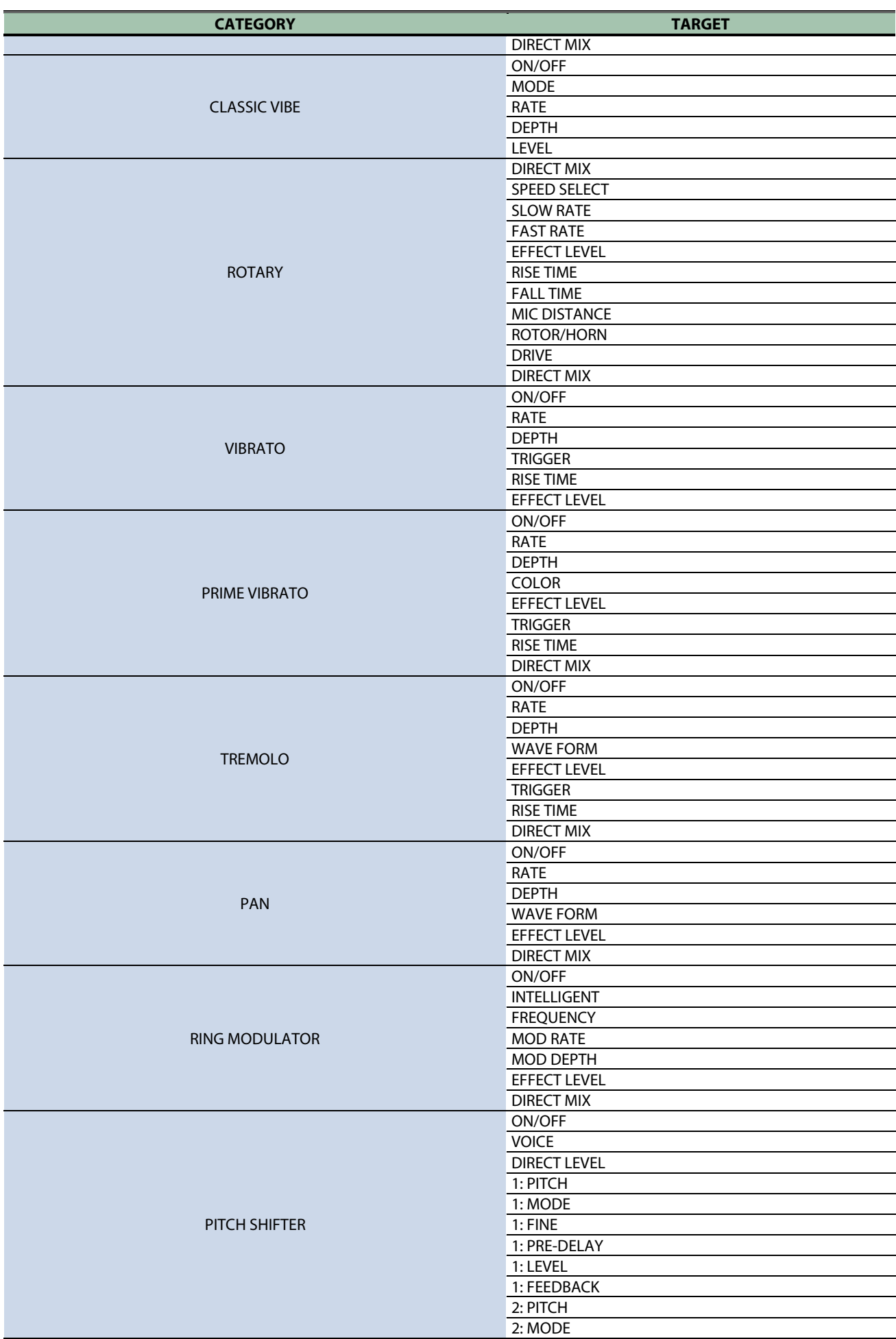

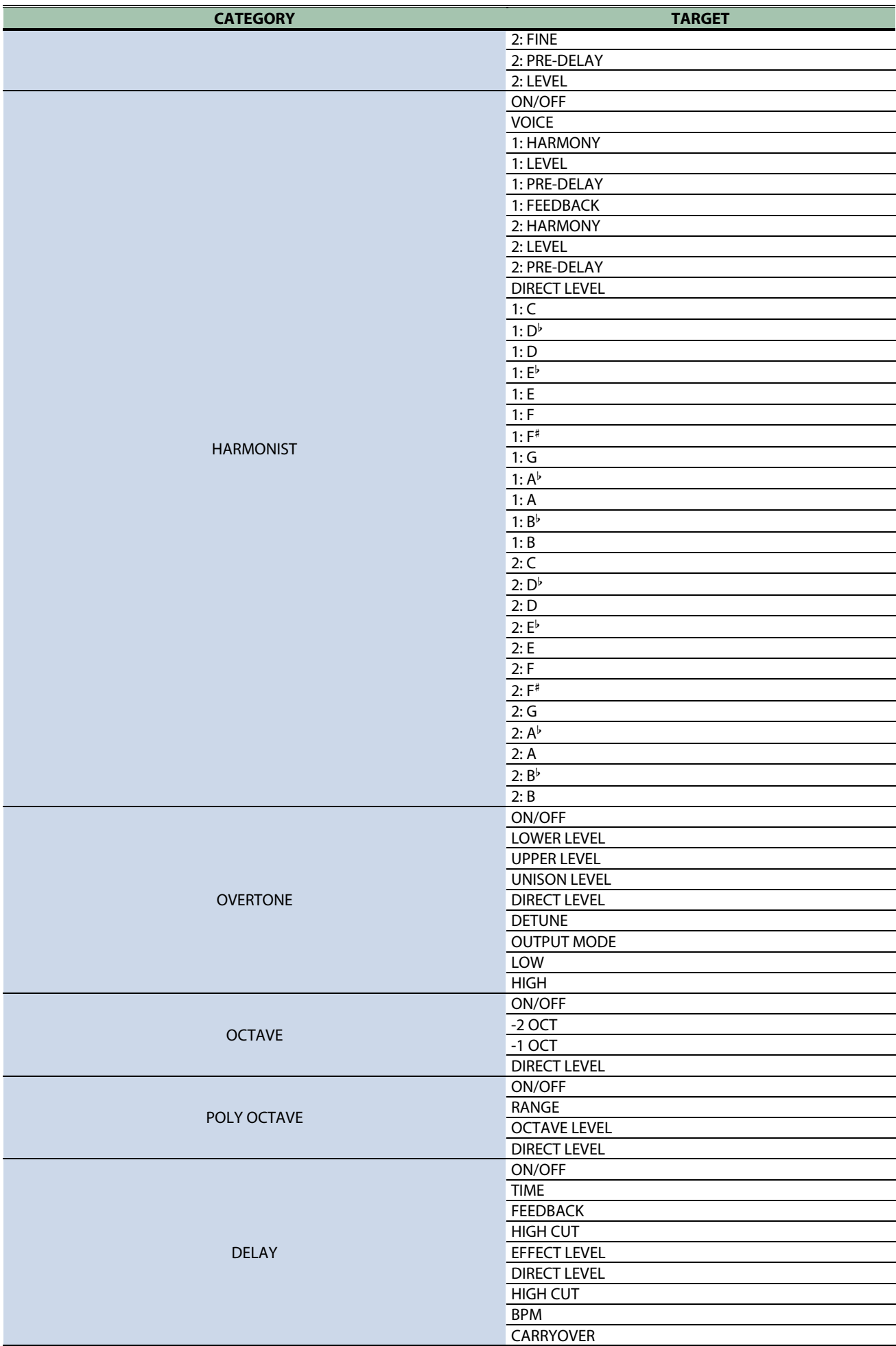

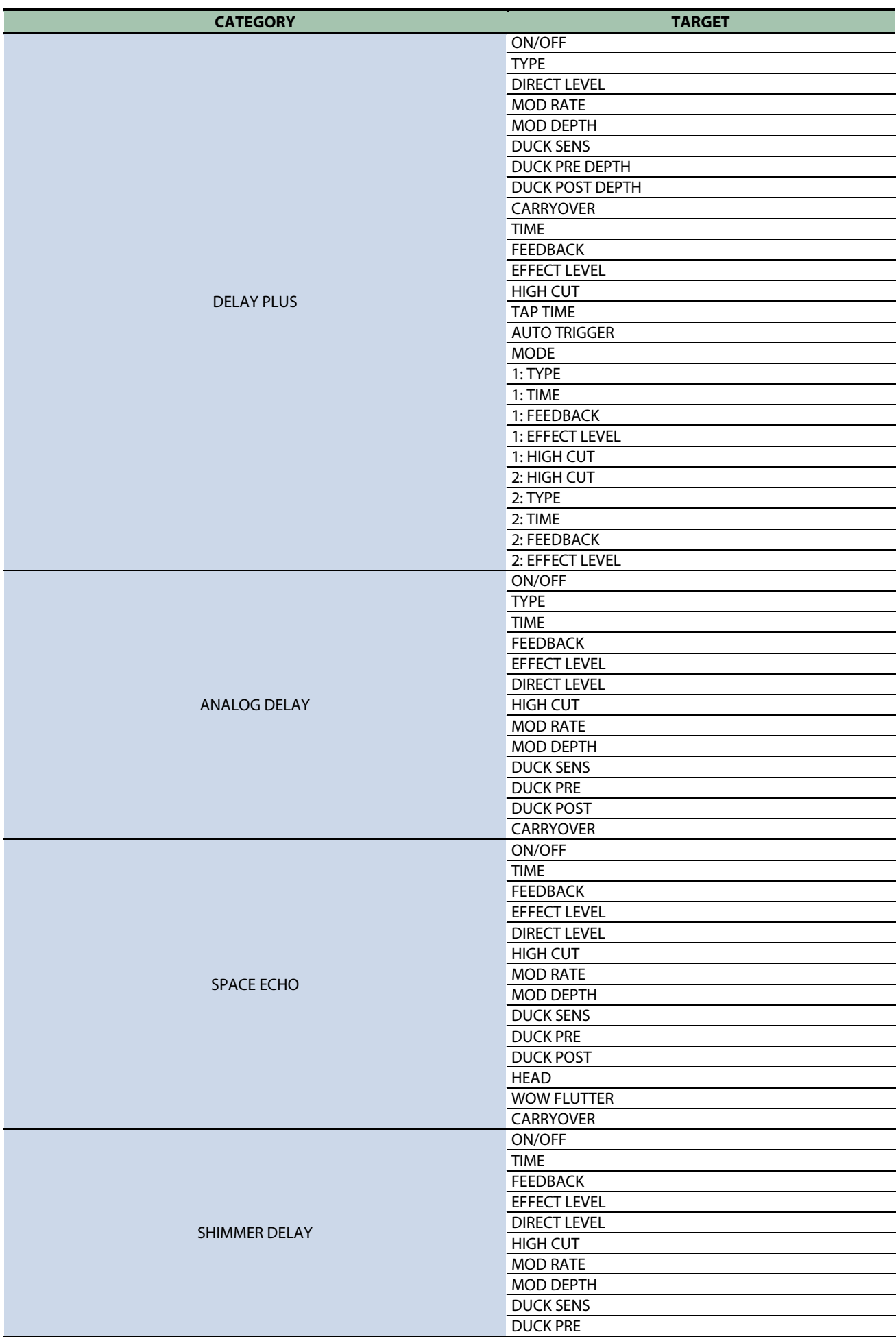

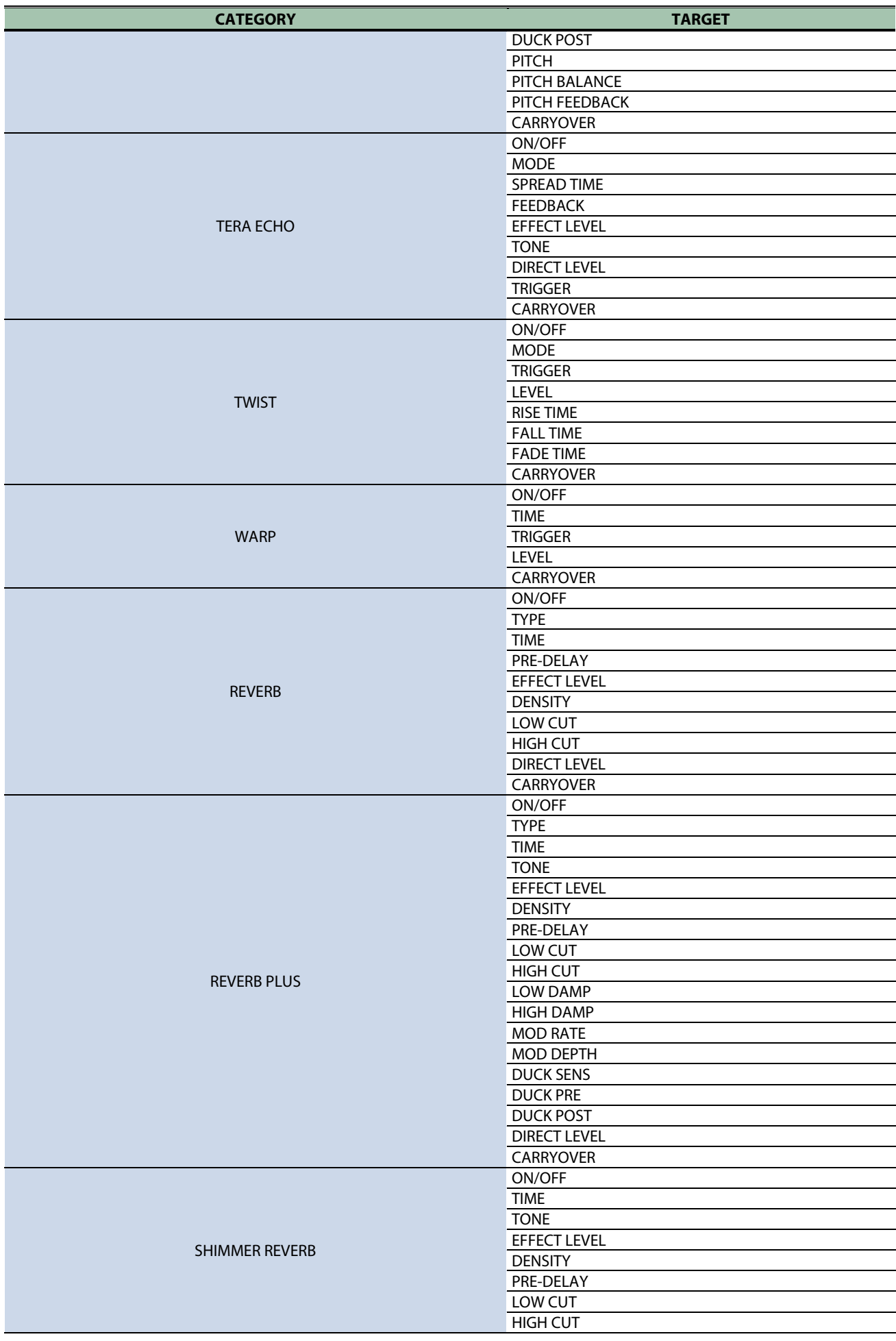

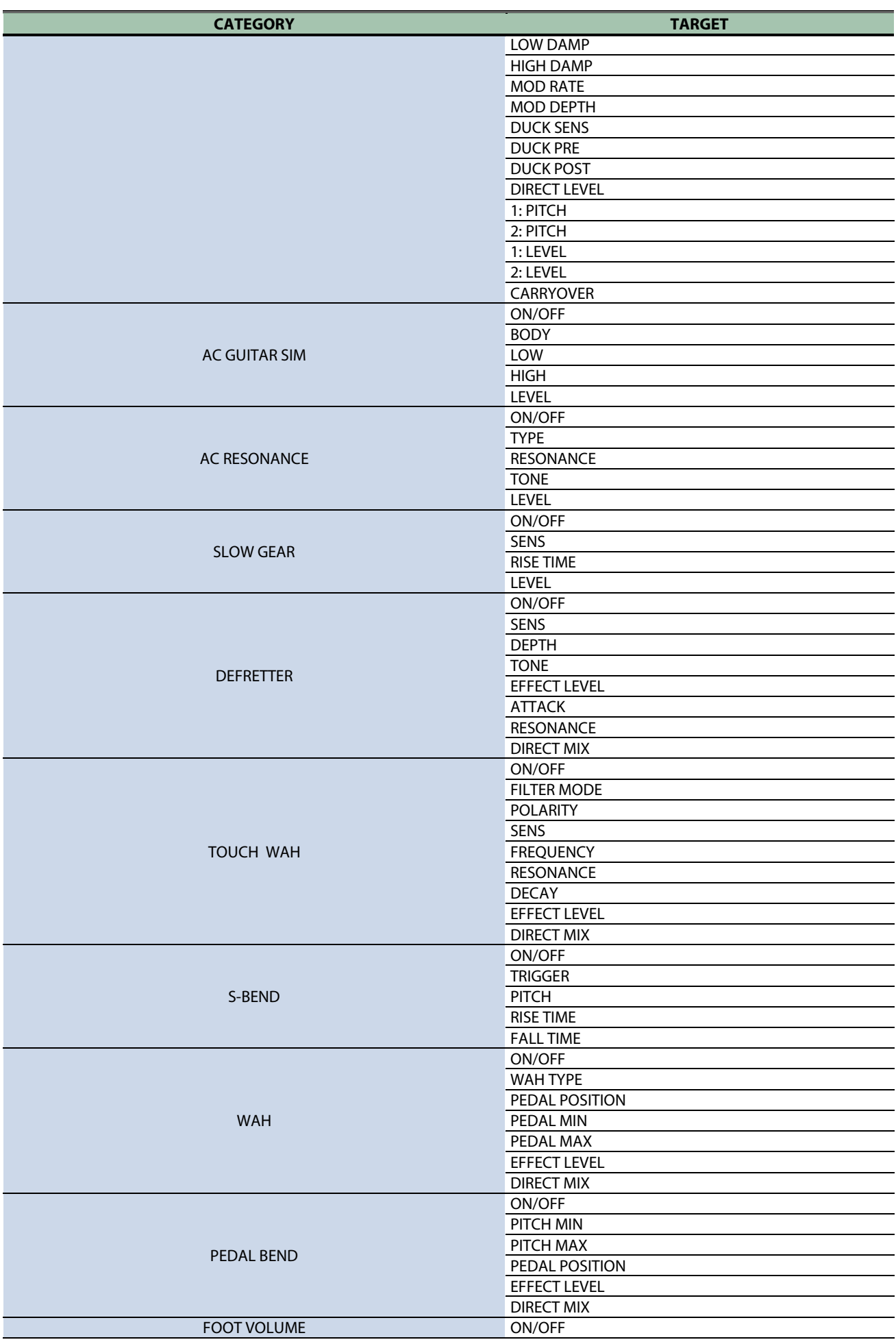

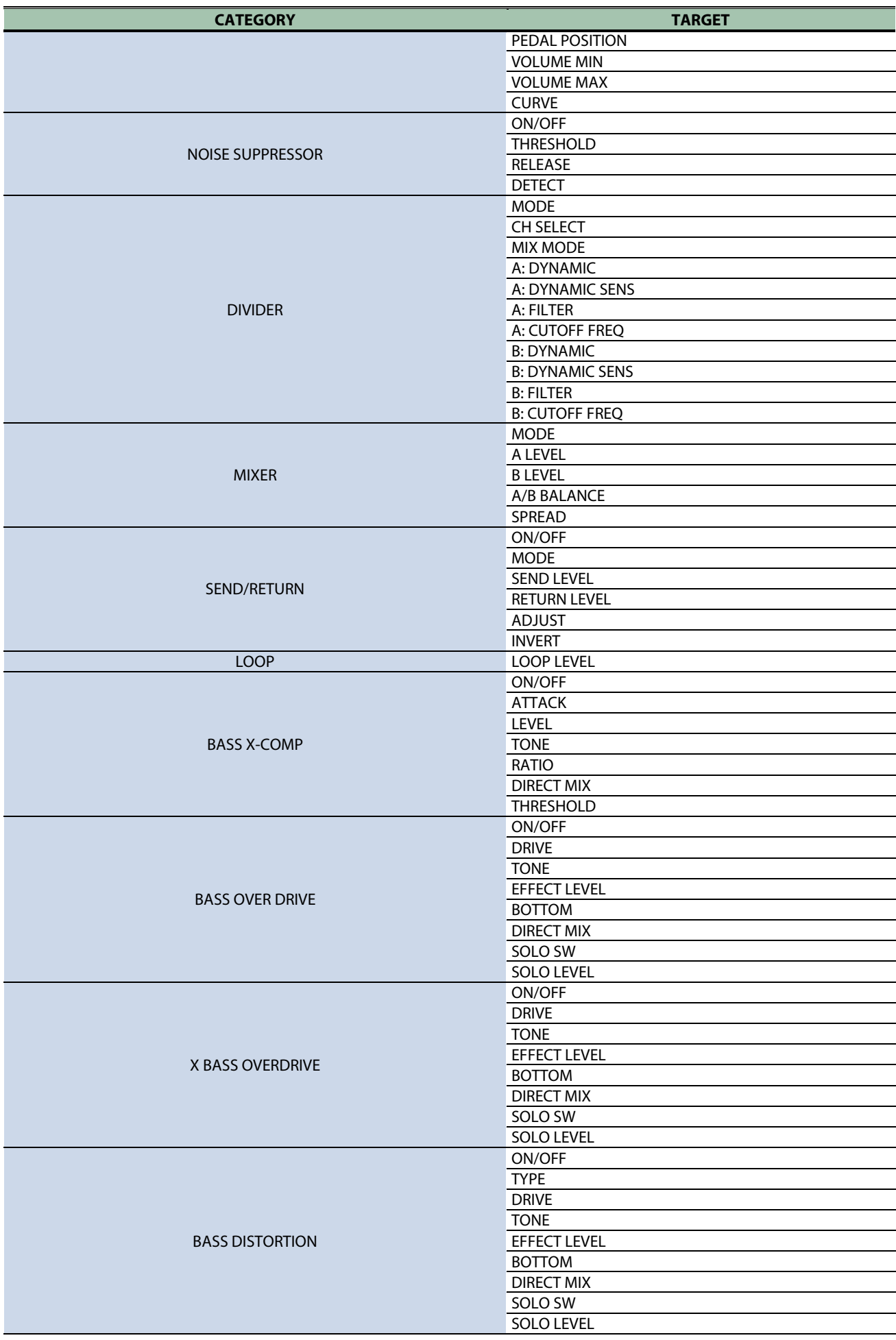

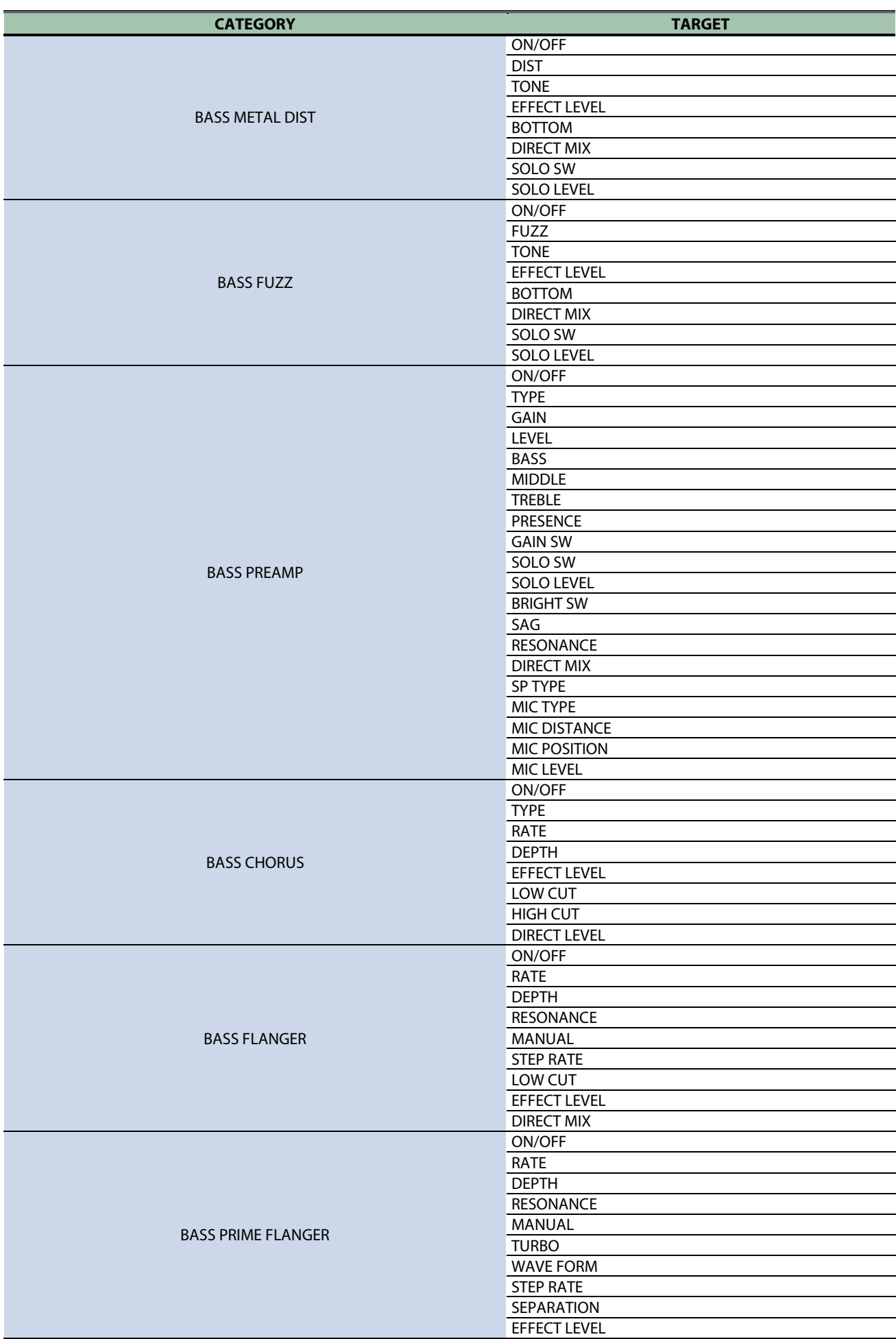

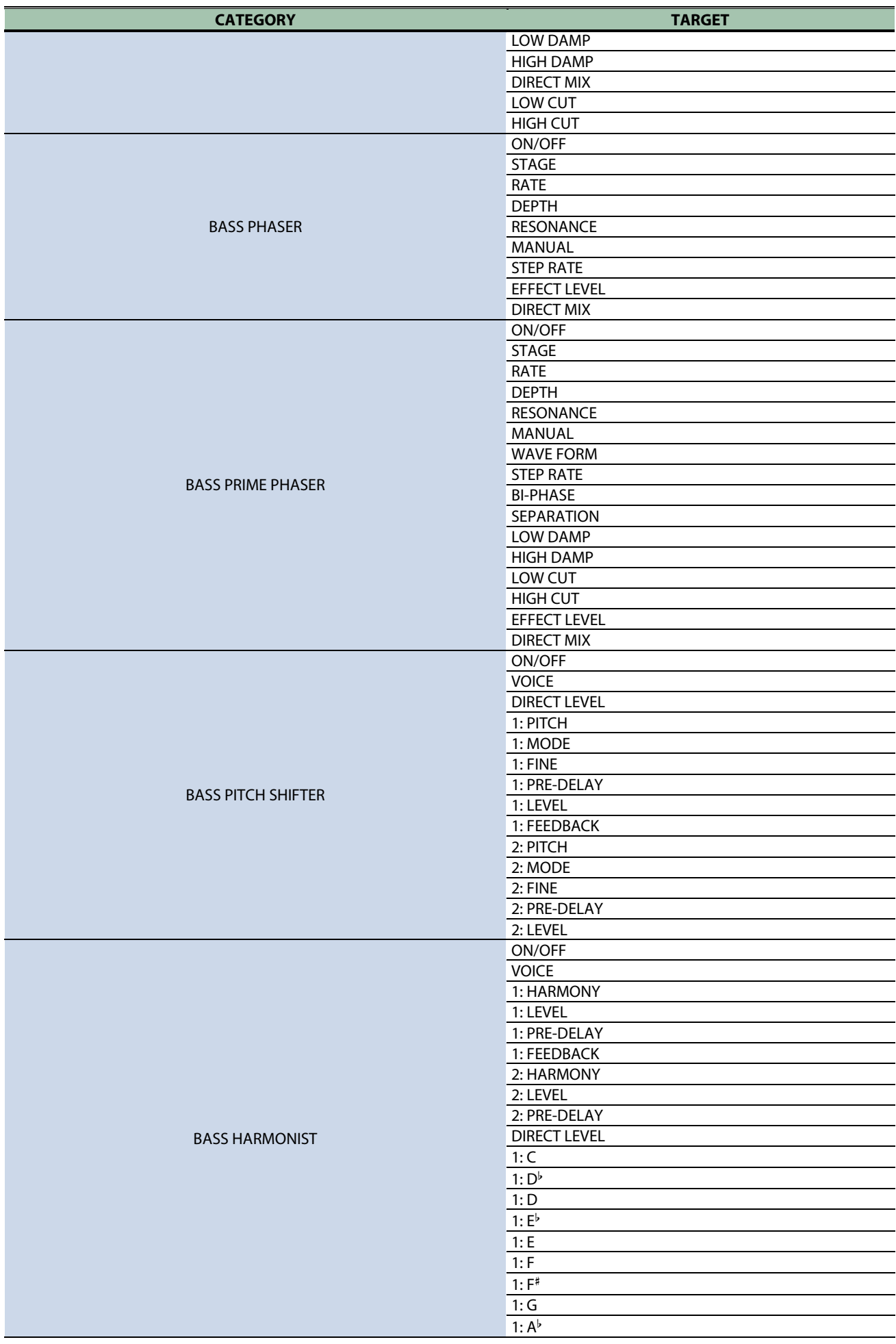

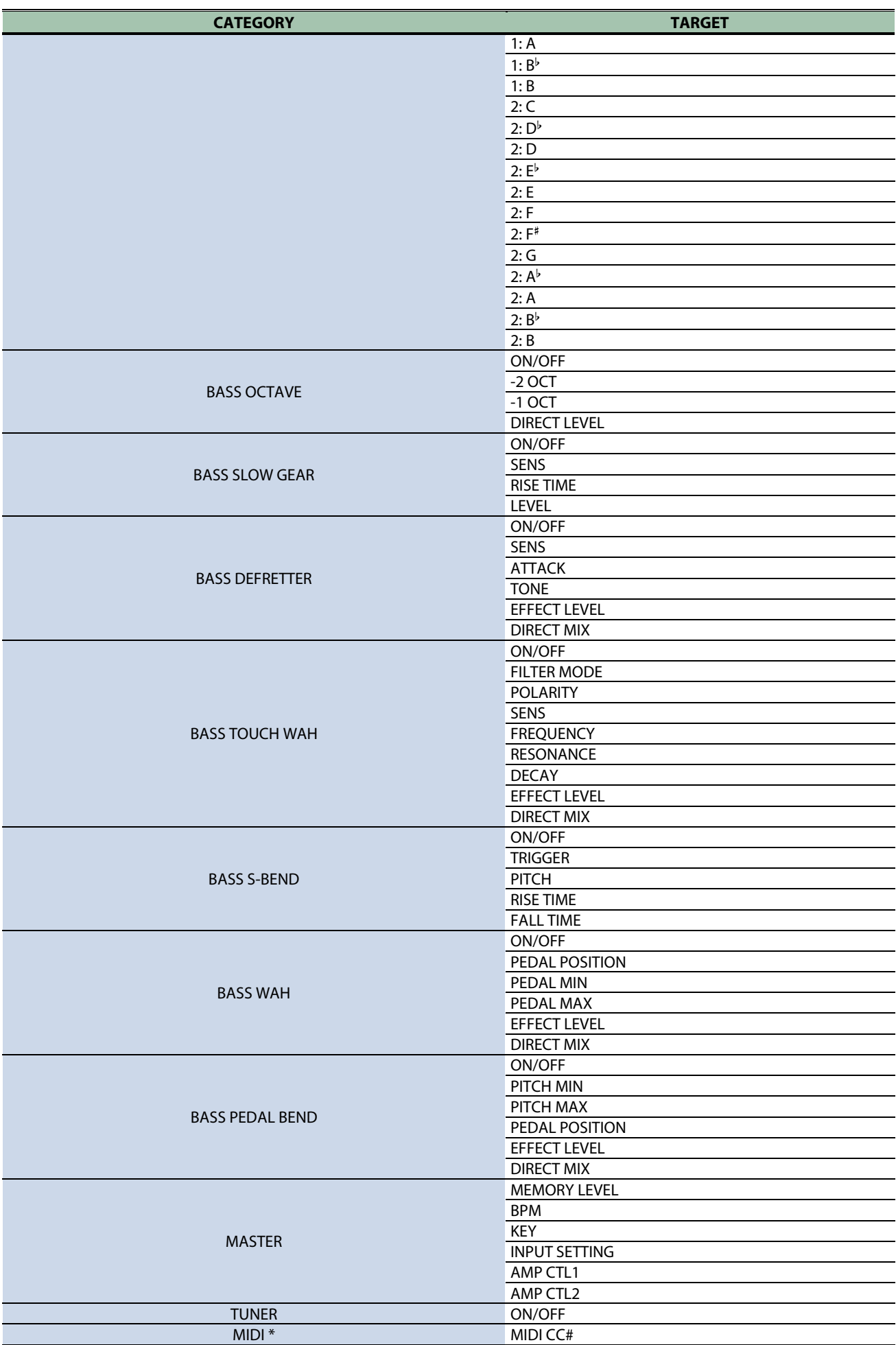

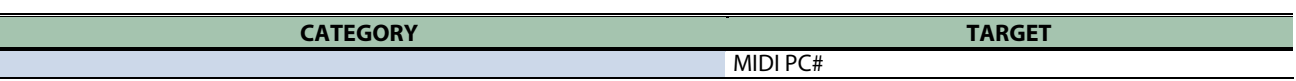

\* Per maggiori informazioni sulle categorie, ad eccezione degli effetti, fate riferimento alla "GX-100 Parameter Guide".

\* Non potete assegnare parametri MIDI alle manopole [1]–[4] in "KNOB SETTING".

## <span id="page-68-0"></span>Sistema del Pedale di Espressione Virtuale (Internal Pedal / Wave Pedal)

Assegnando un parametro desiderato al pedale di espressione virtuale, potete produrre un effetto come se agiste su un pedale di espressione fisico per cambiare il volume o il timbro in tempo reale.

Il sistema del pedale di espressione virtuale offre i seguenti due tipi di funzioni, e potete usare l'impostazione SOURCE per ASSIGN 1–20 per scegliere il tipo desiderato.

## Internal Pedal

Se SOURCE è impostato su "INT PEDAL", il pedale d'espressione virtuale inizia a funzionare quando viene attivato dall'innesco specificato (TRIGGER), modificando il parametro specificato da "TARGET".

..................

Il valore cambia sequendo una curva

Quando avviene l'innesco (trigger)

## Wave Pedal

Se SOURCE è impostato su "WAVE PEDAL", il pedale d'espressione virtuale modifica ciclicamente il parametro specificato da "TARGET" con una forma d'onda fissa.

Cambia sempre con una curva fissa indipendentemente dal pedale reale

# Regolare il Pedale di Espressione (Pedal Calibration)

Benché il pedale di espressione del GX-100 sia stato regolato per un funzionamento ottimale in fabbrica, l'uso prolungato e l'ambiente operativo possono far sì che il pedale perda la sua regolazione originale.

Se incontrate problemi come l'impossibilità di eliminare completamente il suono col pedale del volume o non siete in grado di cambiare il PEDAL FX, potete utilizzare la seguente procedura per regolare nuovamente il pedale.

#### **1. Premete il tasto [MENU].**

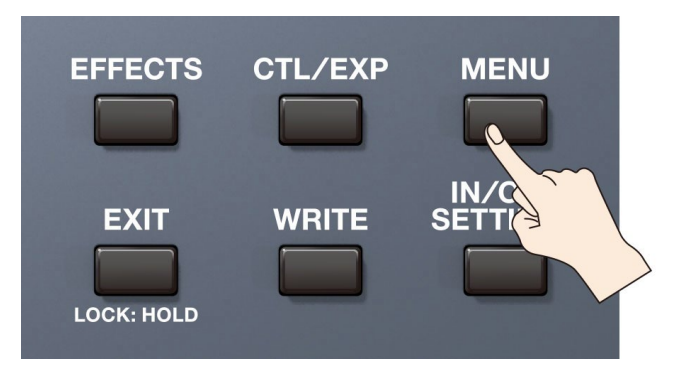

#### **2. Toccate <HARDWARE SETTINGS>.**

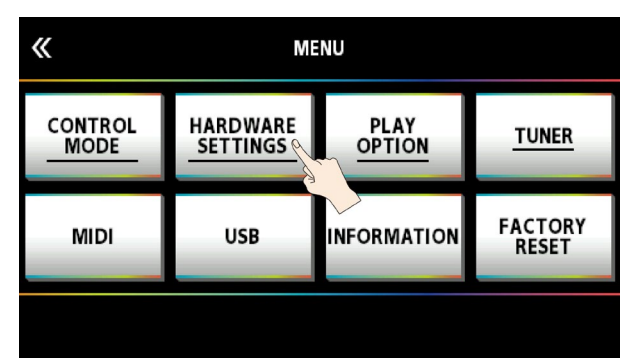

#### **3. Toccate <PEDAL CALIBRATION>.**

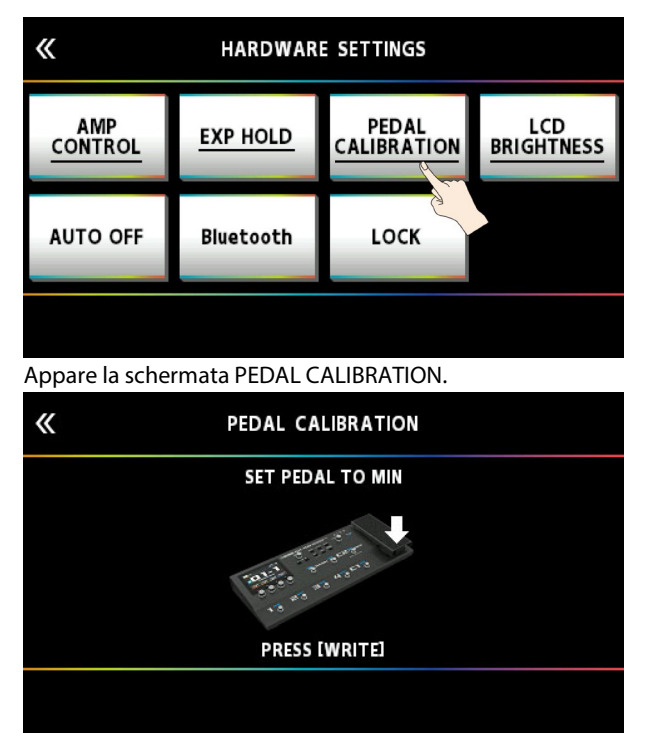

**4. Premete il lato del tacco del pedale, e premete il tasto [WRITE].**

Lo schermo indica "OK", e poi appare una schermata come la seguente.

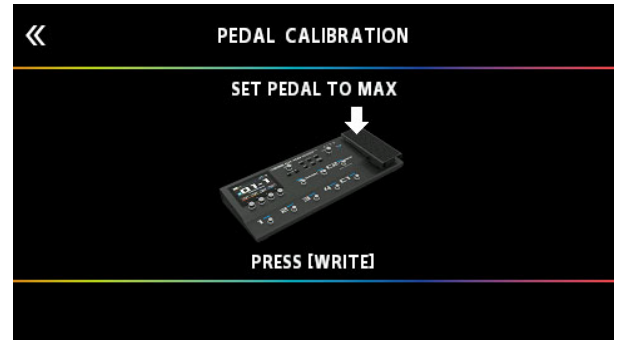

## **5. Premete la punta del pedale, e premete il tasto [WRITE].**

Lo schermo indica "OK", e poi appare una schermata come la seguente.

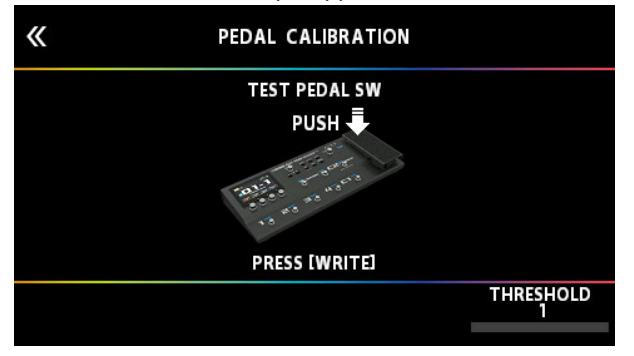

## **6. Premete con forza la punta del pedale.**

Verificate che l'indicatore PEDAL FX si accenda quando premete con forza la punta del pedale. Se volete cambiare la sensibilità di illuminazione dell'indicatore PEDAL FX, ripetete il punto 4 mentre regolate il valore THRESHOLD tramite la manopola [4].

#### **7. Premete il tasto [WRITE].**

Lo schermo indica "COMPLETED!"

\* Agendo su un pedale di espressione, fate attenzione a non pizzicarvi le dita tra la parte mobile e il pannello. In luoghi in cui sono presenti bambini piccoli, è necessaria la supervisione continua di un adulto.

# Connettere Pedali Esterni

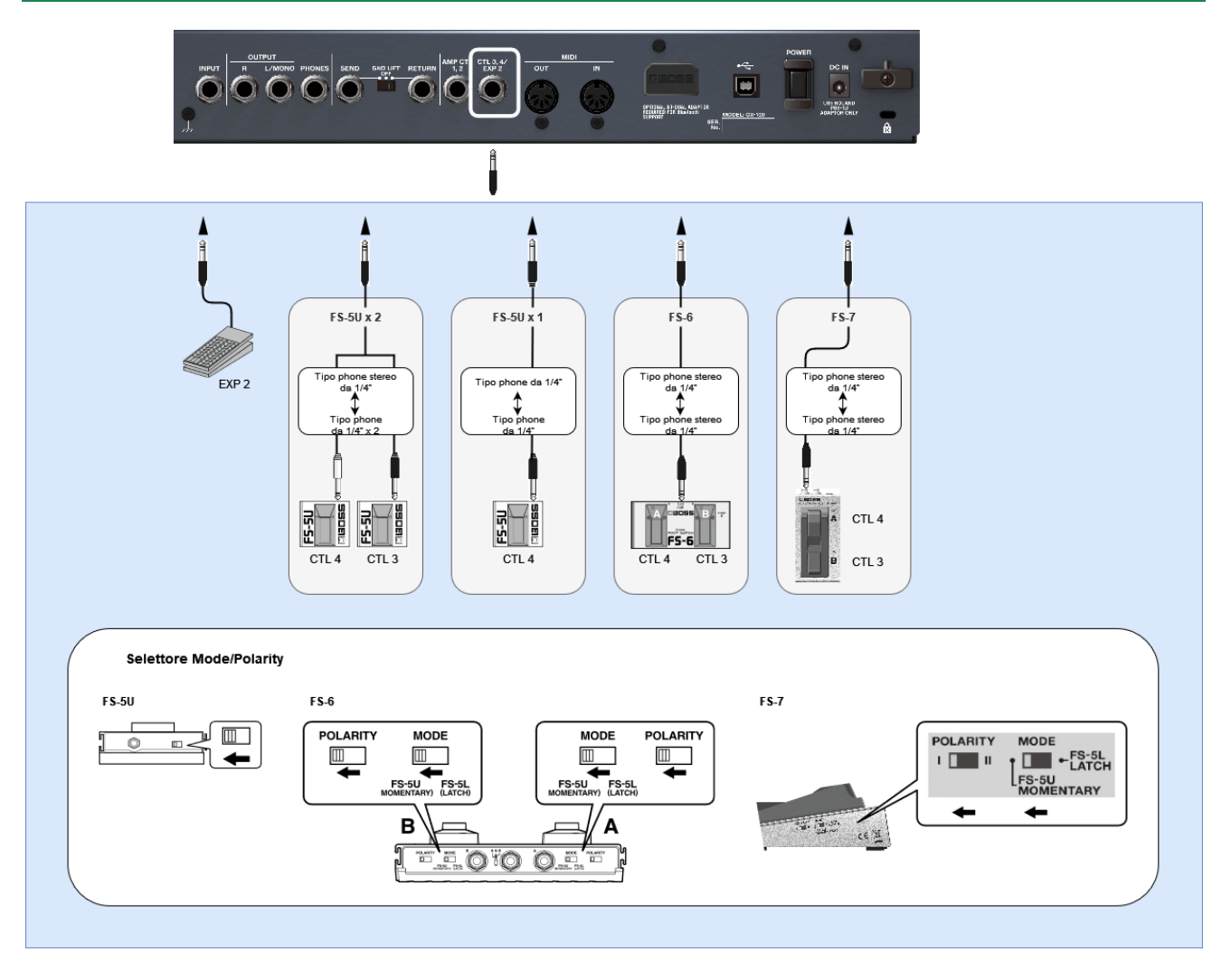
# Il Looper

Potete registrare un'esecuzione e riprodurre ripetutamente la sezione registrata (mono: fino a 38 secondi, stereo: fino a 19 secondi). Potete anche sovraincidere esecuzioni aggiuntive alla registrazione mentre questa suona (overdubbing).

Questo vi permette di creare al volo un'esecuzione di accompagnamento in tempo reale.

Dovete posizionare il Looper in qualche punto della concatenazione di effetti per poterlo usare.

Inoltre, dovete assegnare le funzioni di registrazione, riproduzione e sovraincisione del Looper agli interruttori che preferite. Ecco un esempio di come potete utilizzare l'interruttore [C1] di questa unità o un interruttore a pedale collegato alla presa CTL 3, 4/EXP di questa unità per controllare il Looper.

#### Posizionare il Looper nella concatenazione di effetti

- **1. Selezionate la memoria in cui volete usare il looper.**
- **2. Seguite le istruzioni in ["3.2. Posizionamento degli Effetti\(](#page-26-0)P.27)" per posizionare il Looper nella catena effetti.**

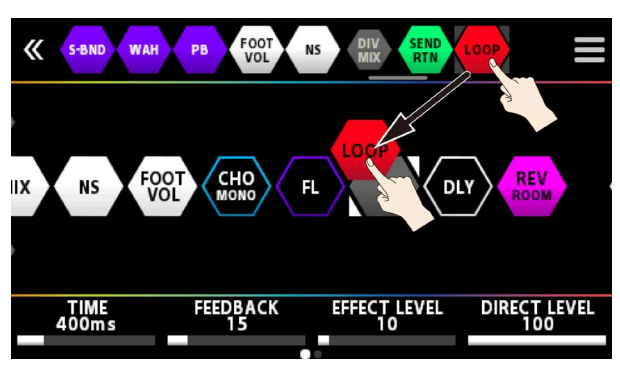

### Assegnare le Funzioni del Looper agli Interruttori

- **1. Seguite le istruzioni in ["8.1. Assegnare una Funzione\(](#page-50-0)P.51)" per visualizzare la schermata CONTROL FUNCTION.**
- **2. Per "CTL 1", "CTL 3" e "CTL 4", impostate FUNCTION come segue.**

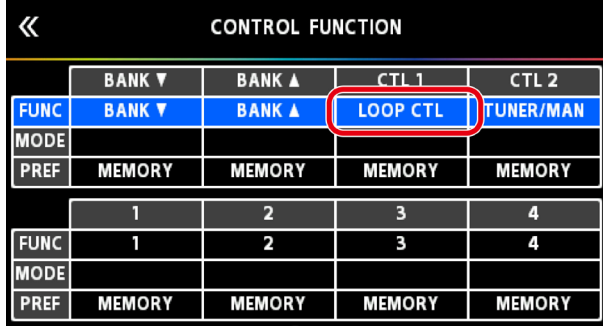

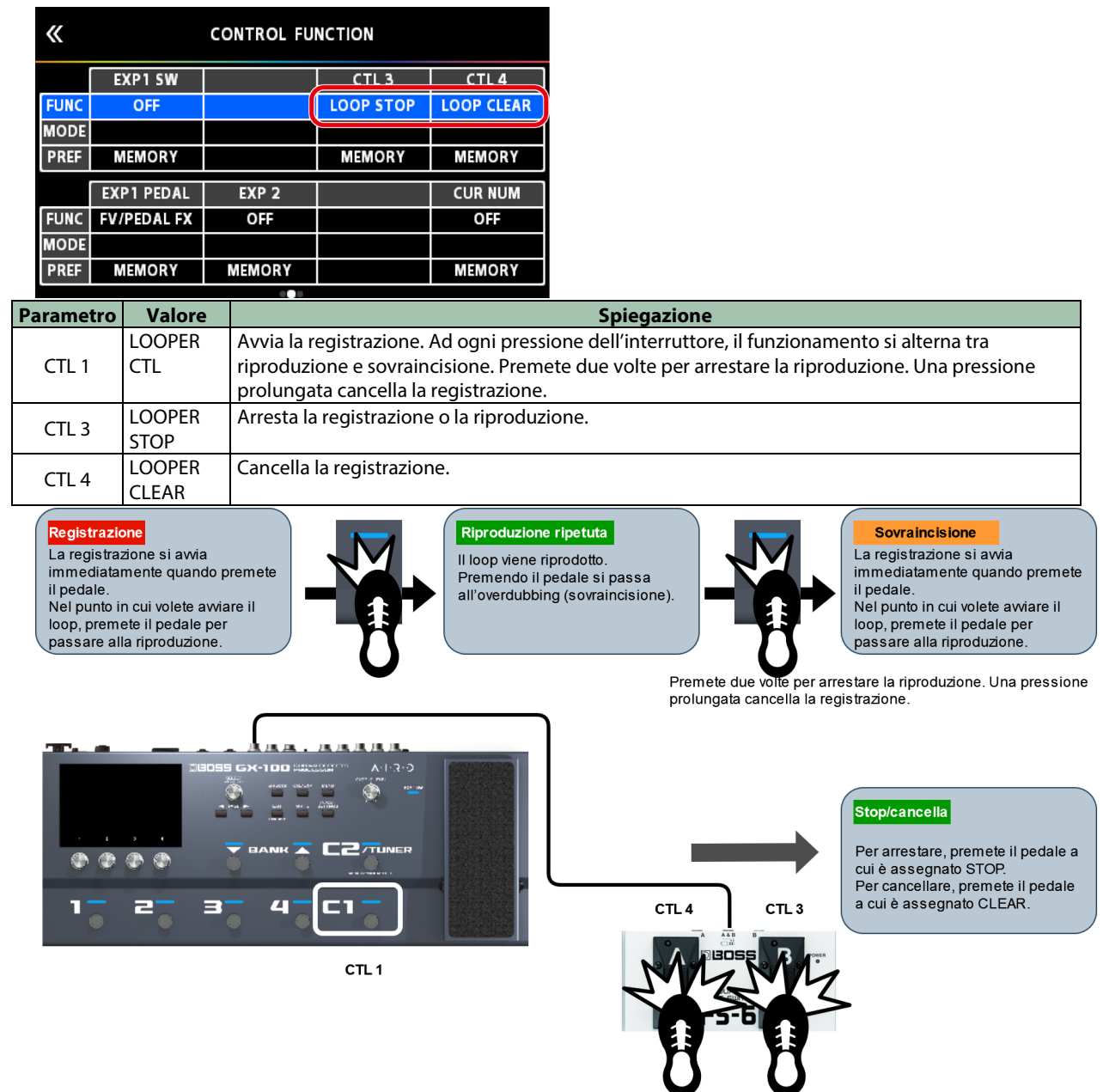

# Impostazione del Livello di Riproduzione del Loop

Se impostate il livello di riproduzione a 100 (valore di default), il volume dell'esecuzione e della riproduzione del loop sono identici.

Se impostate il livello di riproduzione ad un valore inferiore a 100, il volume della riproduzione sarà inferiore a quello dell'esecuzione. Di conseguenza, il suono dell'esecuzione non viene sommerso dalla riproduzione del loop, anche se registrate più passaggi.

**COLOR** 

**ALCOHOL** 

**1. Seguendo le istruzioni in ["Procedura di Base di Modifica dell'Effetto\(](#page-23-0)P.24)", toccate l'icona "LOOP" nella schermata della concatenazione degli effetti.**

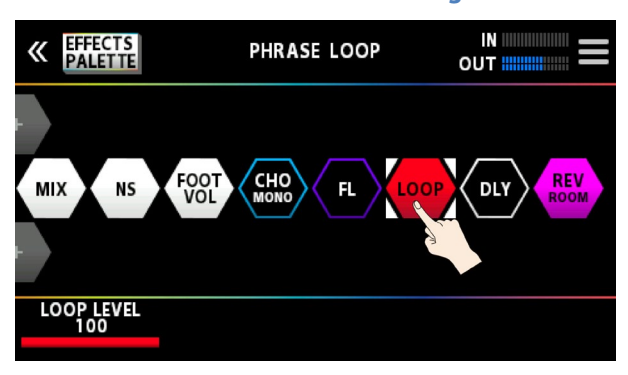

**2. Ruotate la manopola [1] per specificare il valore di "PLAY LEVEL".**

à.

## Colore del Pedale

Gli interruttori a pedale si accendono con i seguenti colori quando assegnate la funzione Looper ad un interruttore a pedale di questa unità.

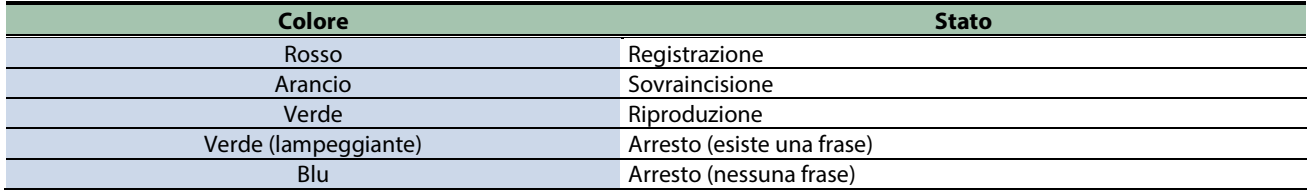

# Lista dei Messaggi di Errore

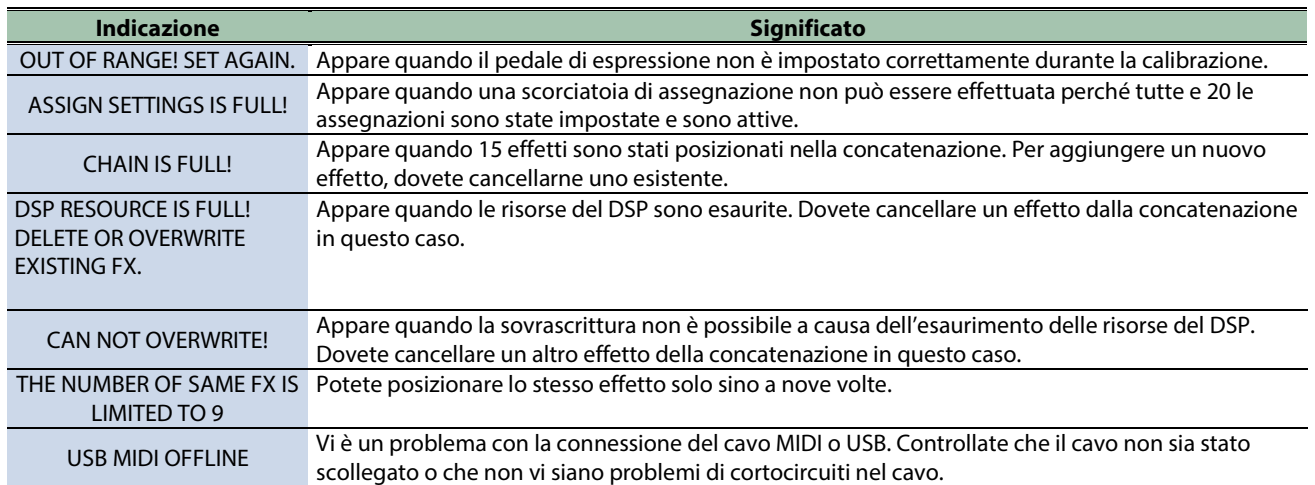

# Specifiche Principali

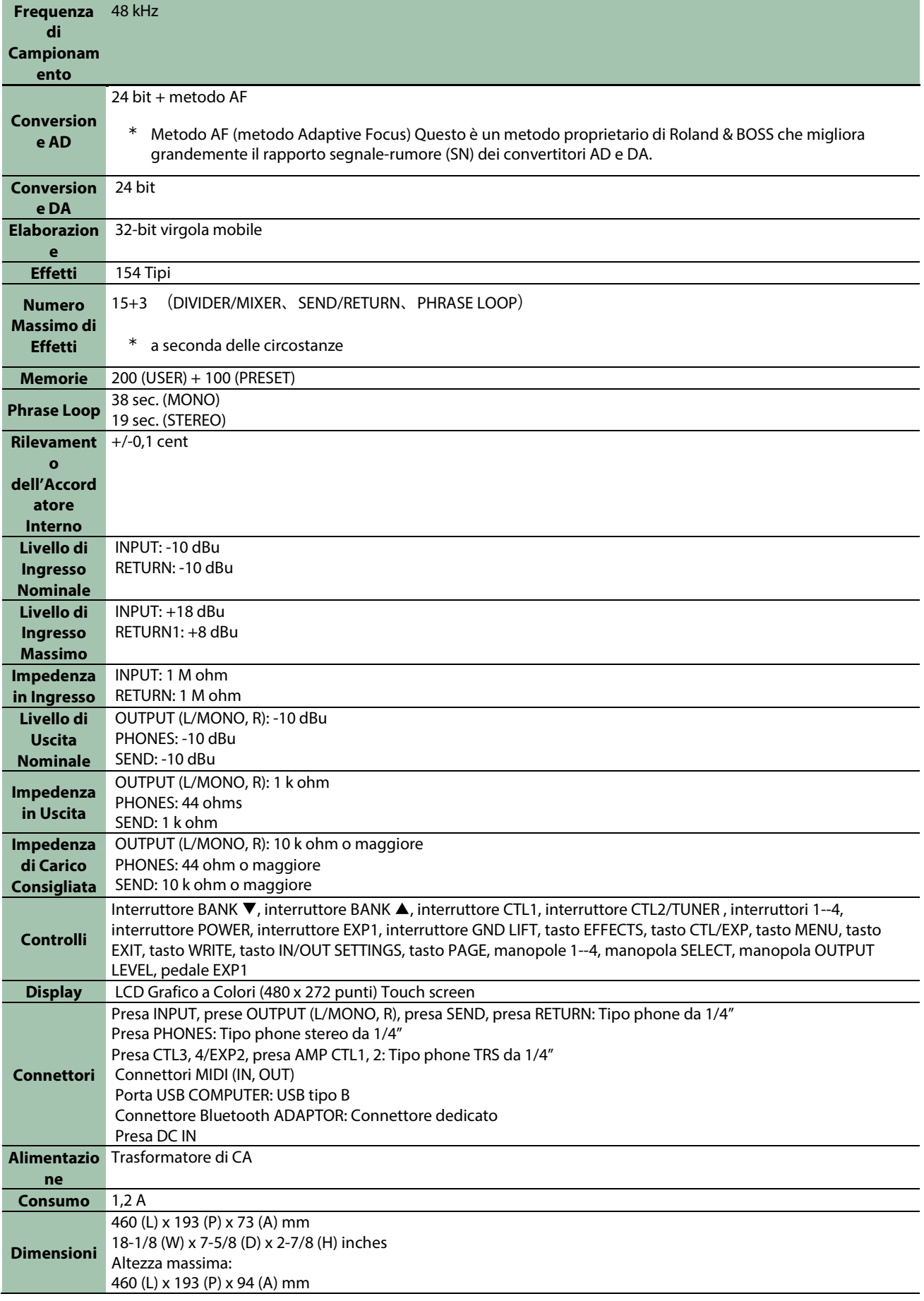

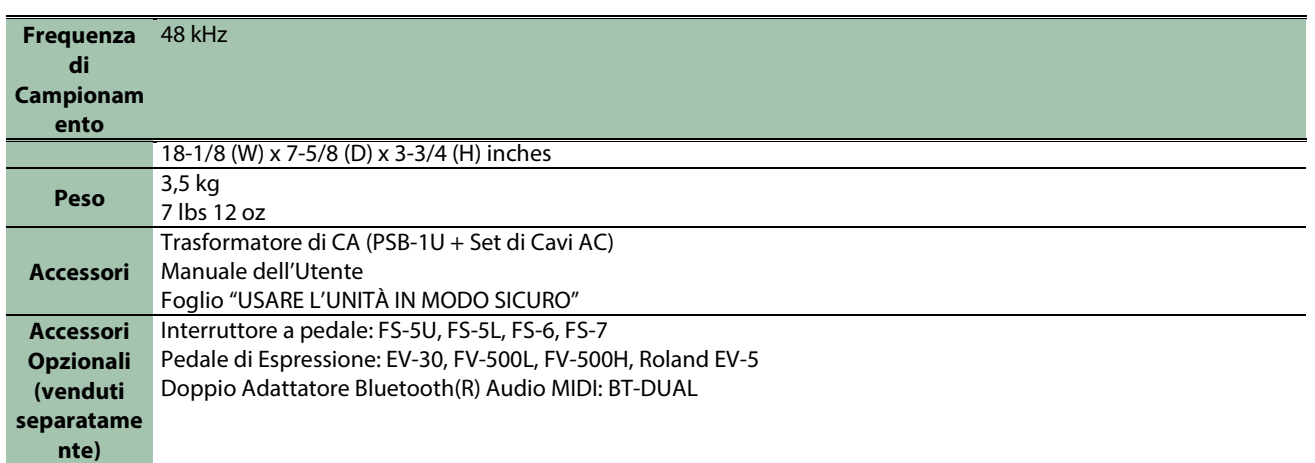

\* 0 dBu = 0.775 Vrms

\* Questo documento illustra le specifiche del prodotto nel momento in cui il documento è stato redatto. Per le informazioni più recenti, fate riferimento al sito Web Roland.

### **GX-100**

### **Manuale di Riferimento**

01

© 2022 Roland Corporation